Update Details of Buyers Credit User Guide Oracle Banking Trade Finance Process Management Release 14.7.4.0.0

Part No. F99447-01

June 2024

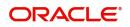

Oracle Banking Trade Finance Process Management - Update Details of Buyers Credit User Guide Oracle Financial Services Software Limited

Oracle Park Off Western Express Highway Goregaon (East) Mumbai, Maharashtra 400 063 India Worldwide Inquiries: Phone: +91 22 6718 3000 Fax: +91 22 6718 3001 www.oracle.com/financialservices/

Copyright © 2018-2024, Oracle and/or its affiliates. All rights reserved.

Oracle and Java are registered trademarks of Oracle and/or its affiliates. Other names may be trademarks of their respective owners.

U.S. GOVERNMENT END USERS: Oracle programs, including any operating system, integrated software, any programs installed on the hardware, and/or documentation, delivered to U.S. Government end users are "commercial computer software" pursuant to the applicable Federal Acquisition Regulation and agency-specific supplemental regulations. As such, use, duplication, disclosure, modification, and adaptation of the programs, including any operating system, integrated software, any programs installed on the hardware, and/or documentation, shall be subject to license terms and license restrictions applicable to the programs. No other rights are granted to the U.S. Government.

This software or hardware is developed for general use in a variety of information management applications. It is not developed or intended for use in any inherently dangerous applications, including applications that may create a risk of personal injury. If you use this software or hardware in dangerous applications, then you shall be responsible to take all appropriate failsafe, backup, redundancy, and other measures to ensure its safe use. Oracle Corporation and its affiliates disclaim any liability for any damages caused by use of this software or hardware in dangerous applications.

This software and related documentation are provided under a license agreement containing restrictions on use and disclosure and are protected by intellectual property laws. Except as expressly permitted in your license agreement or allowed by law, you may not use, copy, reproduce, translate, broadcast, modify, license, transmit, distribute, exhibit, perform, publish or display any part, in any form, or by any means. Reverse engineering, disassembly, or decompilation of this software, unless required by law for interoperability, is prohibited.

The information contained herein is subject to change without notice and is not warranted to be error-free. If you find any errors, please report them to us in writing.

This software or hardware and documentation may provide access to or information on content, products and services from third parties. Oracle Corporation and its affiliates are not responsible for and expressly disclaim all warranties of any kind with respect to third-party content, products, and services. Oracle Corporation and its affiliates will not be responsible for any loss, costs, or damages incurred due to your access to or use of third-party content, products, or services.

# Contents

| 1. | Pre | face    |                                        | 1    |
|----|-----|---------|----------------------------------------|------|
| 2. | Ora | cle Ba  | nking Trade Finance Process Management | 1    |
|    | 2.1 | Overv   | iew                                    | 2    |
|    | 2.2 | Benefi  | its                                    | 2    |
|    | 2.3 | Key F   | eatures                                | 2    |
| 3. | Upd |         | etails of Buyers Credit                |      |
|    | 3.1 | Comm    | non Initiation Stage                   | 3    |
|    | 3.2 |         | ration                                 |      |
|    | -   | 3.2.1   | Application Details                    |      |
|    |     | 3.2.2   | Buyers Credit Bill Details             |      |
|    |     | 3.2.3   | Miscellaneous                          | 9    |
|    | 3.3 | Data E  | Enrichment                             | . 11 |
|    |     | 3.3.1   | Main Details                           | 15   |
|    |     | 3.3.2   | Other Details                          | 20   |
|    |     | 3.3.3   | Advices                                | 23   |
|    |     | 3.3.4   | Additional Details                     | 26   |
|    |     | 3.3.5   | Settlement Details                     | 44   |
|    |     | 3.3.6   | Updated Details                        | 47   |
|    |     | 3.3.7   | Summary                                | 49   |
|    | 3.4 | Excep   | tions                                  | . 52 |
|    |     | 3.4.1   | Exception - Amount Block               | 52   |
|    |     | 3.4.2   | Exception - Know Your Customer (KYC)   | 55   |
|    |     | 3.4.3   | Exception - Limit Check/Credit         | 57   |
|    | 3.5 | Multi L | _evel Approval                         | 60   |
|    |     | 3.5.1   | Authorization Re-Key                   | 60   |
|    |     | 3.5.2   | Summary                                |      |
|    | 3.6 | Hando   | off                                    | 64   |

| Preface                                         | 1    |
|-------------------------------------------------|------|
| Introduction                                    | 1    |
| Audience                                        | 1    |
| Documentation Accessibility                     | 1    |
| Organization                                    | 1    |
| Related Documents                               | 1    |
| Diversity and Inclusion                         | 1    |
| Conventions                                     |      |
| Screenshot Disclaimer                           |      |
| Glossary of Icons                               | 2    |
| Oracle Banking Trade Finance Process Management | 3    |
| Overview                                        | 3    |
| Benefits                                        | 3    |
| Key Features                                    | 3    |
| Update Details of Buyers Credit                 | 4    |
| Common Initiation Stage                         | 4    |
| Registration                                    | 5    |
| Application Details                             | 7    |
| Buyers Credit Bill Details                      | 8    |
| Miscellaneous                                   | . 10 |
| Data Enrichment                                 | . 12 |
| Main Details                                    |      |
| Other Details                                   |      |
| Advices                                         |      |
| Additional Details                              |      |
| Settlement Details                              |      |
| Updated Details                                 |      |
| Summary                                         |      |
| Exceptions                                      |      |
| Exception - Amount Block                        |      |
| Exception - Know Your Customer (KYC)            |      |
| Exception - Limit Check/Credit                  |      |
| Multi Level Approval                            |      |
| Authorization Re-Key                            |      |
| Summary                                         |      |
| Handoff                                         | . 68 |

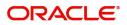

# 1. Preface

## 1.1 Introduction

This user manual is designed to help you quickly get acquainted with Update Details of Buyers Credit process in Oracle Banking Trade Finance Process Management.

## 1.2 <u>Audience</u>

This manual is intended for the following User/User Roles:

- Oracle Implementers
- Customer Service Representatives (CSRs)
- Oracle user

## 1.3 **Documentation Accessibility**

For information about Oracle's commitment to accessibility, visit the Oracle Accessibility Program website at <a href="http://www.oracle.com/pls/topic/lookup?ctx=acc&id=docacc">http://www.oracle.com/pls/topic/lookup?ctx=acc&id=docacc</a>.

Access to Oracle Support

Oracle customers that have purchased support have access to electronic support through My Oracle Support. For information, visit http://www.oracle.com/pls/topic/ lookup?ctx=acc&id=info or visit http://www.oracle.com/pls/topic/lookup?ctx=acc&id=trs if you are hearing impaired.

## 1.4 Organization

This manual is organized into the following chapters:

- Preface gives information on the intended audience, structure, and related documents for this User Manual.
- The subsequent chapters provide an overview to the module.

## 1.5 <u>Related Documents</u>

- Settlements User Manual
- Core Services User Manual
- Procedures User Manual
- Common Core Automated End of Day User Manual

## 1.6 **Diversity and Inclusion**

Oracle is fully committed to diversity and inclusion. Oracle respects and values having a diverse workforce that increases thought leadership and innovation. As part of our initiative to build a more inclusive culture that positively impacts our employees, customers, and partners, we are working to remove insensitive terms from our products and documentation. We are

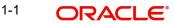

also mindful of the necessity to maintain compatibility with our customers' existing technologies and the need to ensure continuity of service as Oracle's offerings and industry standards evolve. Because of these technical constraints, our effort to remove insensitive terms is ongoing and will take time and external cooperation.

## 1.7 <u>Conventions</u>

| Convention | Meaning                                                                                                    |
|------------|----------------------------------------------------------------------------------------------------|
| boldface   | Boldface type indicates graphical user interface elements asso-<br>ciated with an action, or terms defined in text.                          |
| italic     | Italic type indicates book titles, emphasis, or placeholder varia-<br>bles for which you supply particular values.                           |
| monospace  | Monospace type indicates commands within a paragraph,<br>URLs, code in examples, text that appears on the screen, or<br>text that you enter. |

The following text conventions are used in this document:

## 1.8 <u>Screenshot Disclaimer</u>

Personal information used in the interface or documents is dummy and does not exist in the real world. It is only for reference purposes.

## 1.9 Glossary of Icons

This User Manual may refer to all or some of the following icons.

| lcons | Function    |
|-------|-------------|
| ×     | Exit        |
| +     | Add row     |
|       | Delete row  |
| Q     | Option List |

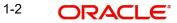

# 2. Oracle Banking Trade Finance Process Management

Welcome to the Oracle Banking Trade Finance Process Management (OBTFPM) User Guide. This guide provides an overview on the OBTFPM application and takes you through the various steps involved in creating and processing Trade Finance transactions.

This document will take you through following activities in OBTFPM:

- To create and handle Trade Finance transaction.
- Help users to conveniently create and process Trade Finance transaction

### 2.1 <u>Overview</u>

OBTFPM is a Trade Finance middle office platform, which enables bank to streamline the Trade Finance operations. OBTFPM enables the customers to send request for new Trade Finance transaction either by visiting the branch (offline channels) or through SWIFT/Trade Portal/other external systems (online channels).

## 2.2 Benefits

OBTFPM helps banks to manage Trade Finance operations across the globe in different currencies. OBTFPM allows you to:

- Handle all Trade Finance transactions in a single platform.
- Provides support for limit verification and limit earmarking.
- Provide amount block support for customer account.
- Provides acknowledgement to customers.
- Enables the user to upload related documents during transaction.
- Enables to Integrate with back end applications for tracking limits, creating limit earmarks, amount blocks, checking KYC, AML and Sanction checks status.
- Create, track and close exceptions for the above checks.
- Enables to use customer specific templates for fast and easy processing of trade transactions that reoccur periodically.

## 2.3 Key Features

- Stand-alone system that can be paired with any back end application.
- Minimum changes required to integrate with bank's existing core systems.
- Faster time to market.
- Capable to interface with corporate ERP and SWIFT to Corporate.
- Highly configurable based on bank specific needs.
- Flexibility in modifying processes.

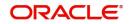

# 3. Update Details of Buyers Credit

Bank can arrange for a credit (Buyers Credit) for an Import Bill liquidation, based on the request from the customer through other Lending Banks.

In such cases, system should allow the bank user to liquidate the Import Bill using the Buyers Credit and to settle the Buyers Credit later on debiting the customer account.

This section contains the following topics:

| 1.1 Common Initiation Stage | 1.2 Registration |
|-----------------------------|------------------|
| 1.3 Data Enrichment         | 1.4 Exceptions   |
| 1.5 Multi Level Approval    | 1.6 Handoff      |

### 3.1 <u>Common Initiation Stage</u>

The user can initiate the new Update Details of Buyers Credit request from the common Initiate Task screen.

- 1. Using the entitled login credentials, login to the OBTFPM application.
- 2. Click Trade Finance > Initiate Task.

| ORACLE                                                    | Initiate Task                   |                                  | ( DE | EFAULTENTITY) | Oracle Banking Trade Finan 🌲 | ZART/<br>subham@gma |
|-----------------------------------------------------------|---------------------------------|----------------------------------|------|---------------|------------------------------|---------------------|
| ks ▶                                                      |                                 |                                  |      |               |                              |                     |
| de Finance 🔹                                              | Registration                    |                                  |      |               |                              |                     |
| Administration                                            | Process Name                    | Branch *                         |      |               |                              |                     |
| 3ank Guarantee Advise 🕨                                   | Update Details of Buyers Credit | PK2-Oracle Banking Trade Finan 🔻 |      |               |                              |                     |
| Bank Guarantee<br>ssuance                                 |                                 |                                  |      |               |                              |                     |
| Buyers Credit 🛛 🔻                                         |                                 |                                  |      |               |                              | Proceed Clear       |
| Issuance of Letter of<br>Undertaking for Buyers<br>Credit |                                 |                                  |      |               |                              |                     |
| Repayment of Buyers<br>Credit                             |                                 |                                  |      |               |                              |                     |
| Update Details of<br>Buyers Credit                        |                                 |                                  |      |               |                              |                     |
| Common Group Message                                      |                                 |                                  |      |               |                              |                     |
| Enquiry                                                   |                                 |                                  |      |               |                              |                     |
| Export - Documentary<br>Collection                        |                                 |                                  |      |               |                              |                     |
| Export - Documentary                                      |                                 |                                  |      |               |                              |                     |
| mport - Documentary<br>Collection                         |                                 |                                  |      |               |                              |                     |
| mport - Documentary                                       |                                 |                                  |      |               |                              |                     |
| nitiate Task                                              |                                 |                                  |      |               |                              |                     |
| Maintenance 🕨 🕨                                           |                                 |                                  |      |               |                              |                     |

Provide the details based on the description in the following table:

| Field        | Description                                   |
|--------------|-----------------------------------------------|
| Process Name | Select the process name to initiate the task. |
| Branch       | Select the branch.                            |

### 3.1.0.1 Action Buttons

Use action buttons based on the description in the following table:

| Field   | Description                                                        |
|---------|--------------------------------------------------------------------|
| Proceed | Task will get initiated to next logical stage.                     |
| Clear   | The user can clear the contents update and can input values again. |

## 3.2 <u>Registration</u>

The process starts from Registration stage, during Registration stage, user can capture the basic details of the transaction and upload the related documents. On submit of the request, the customer will be notified with an acknowledgment and the request will be available for an expert to handle the request in the next stage.

1. Using the entitled login credentials for Registration stage, login to the OBTFPM application.

| ᅎ FuTura Bank |  |  |  |  |  |  |  |  |
|---------------|--|--|--|--|--|--|--|--|
| Sign In       |  |  |  |  |  |  |  |  |
| User Name *   |  |  |  |  |  |  |  |  |
| SRIDHAR       |  |  |  |  |  |  |  |  |
| Password *    |  |  |  |  |  |  |  |  |
|               |  |  |  |  |  |  |  |  |
|               |  |  |  |  |  |  |  |  |
| Sign In       |  |  |  |  |  |  |  |  |
| Cancel        |  |  |  |  |  |  |  |  |

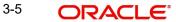

2. On login, user must be able to view the dashboard screen with widgets as mapped to the user.

| Core Maintenance | *    | Draft Confirmation P   | ending           | o x   | Hand-off Failure |              | o x           | Priority Details |                  | φ×           |
|------------------|------|------------------------|------------------|-------|------------------|--------------|---------------|------------------|------------------|--------------|
| Dashboard        |      |                        |                  |       |                  |              |               |                  |                  |              |
| Maintenance      |      | Customer Name          | Application Date | °     | Branch           | Process Name | Stage Name    | Branch           | Process Name     | Stage Name   |
| Tasks            |      | EMR & CO               | 25-06-2018       | G     | Bank Futura      | NA           | Retry HandOf  | Bank Futura      | NA               | Amount Blo   |
| Irade Finance    |      | NA                     | 25-06-2018       | G     |                  |              |               | Bank Futura      | NA               | Amount Blo   |
|                  |      | NA                     | 21-06-2018       | G     |                  |              |               |                  |                  |              |
|                  |      |                        |                  |       |                  |              |               | 004              | NA               | Loan Applic  |
|                  |      |                        | -                |       |                  | -            |               |                  | -                |              |
|                  |      | High Value Transaction | ons              | o ×   | SLA Breach Deta  | ills         | © ×           | Priority Summa   | iry Cucumber Te  | * Ø ×        |
|                  |      | 140K                   |                  |       | Customer Name    | SLA Breaches | t(mins) Prior | Branch F         | Process Name     | Stage Name   |
|                  | 100K | 100К                   |                  |       | NA               | 23474 H      | KEERTIV01     | branch r         | Todess Name      | stage reame  |
|                  |      | 60K                    |                  | • GBP | HSBC BANK        | 26667 M      | SHUBHAM       | 203 0            | Cucumber Testing | test descrip |
|                  |      | 20К                    | CCCCO.           |       | WALL MART        | 23495        | SHUBHAM       |                  |                  |              |
|                  |      | -20K                   | 6 8 10 12        |       | EMR & CO         |              | GOPINATH01    |                  |                  |              |
|                  |      |                        | _                |       |                  | _            | Government    |                  | _                |              |
|                  |      | Hold Transactions      |                  | o x   | SLA Status       |              | ×, ©          | Tasks Detailed   |                  | . o x        |

3. Click Trade Finance> Buyers Credit> Update Details of Buyers Credit.

| ORACLE                                                    | Dashboard                                            | 1 (DEFA                                                                        | ULTENTITY    | <sup>0</sup> 🏛 | Oracle Banking<br>May 5, 2021   | Trade Finan                                      |           | ZART<br>subham@gma |
|-----------------------------------------------------------|------------------------------------------------------|--------------------------------------------------------------------------------|--------------|----------------|---------------------------------|--------------------------------------------------|-----------|--------------------|
| ı Item Search 🤍                                           | SLA Status Summary                                   |                                                                                |              | Ψ×             | % Oversight                     | Corrections                                      | Τ         | ×                  |
| e Maintenance 🔹 🕨                                         |                                                      |                                                                                |              |                |                                 | Data Filtered on " <b>All re</b>                 | cords "   |                    |
| hine Learning                                             | 9                                                    |                                                                                |              |                |                                 | No data to display                               |           |                    |
| Management ►                                              |                                                      |                                                                                |              |                |                                 | ference Time<br>Data Filtered on " <b>All re</b> | T cords " |                    |
| e Finance 🔻 🔻                                             |                                                      |                                                                                |              |                |                                 | Data Hitered on Airre                            | .0103     |                    |
| dministration 🕨 🕨                                         | Within SLA Rearing SLA SLA breached                  |                                                                                |              |                |                                 |                                                  |           |                    |
| ank Guarantee Advise 🕨                                    |                                                      |                                                                                |              |                |                                 | No data to display                               |           |                    |
| ank Guarantee 🛛 🕨                                         |                                                      |                                                                                |              |                |                                 |                                                  |           |                    |
| uyers Credit 🛛 🔻                                          | Priority Summary Please select pro 🔻 🛛               | High Priority Tasks                                                            |              |                | $\underline{\mathbf{x}} \times$ | Transaction Bucket S                             | ze        |                    |
| Issuance of Letter of<br>Undertaking for Buyers<br>Credit | Branch Process Name Stage Name No of High Priority I | Process Reference Number                                                       | Branch       | Process Na     |                                 |                                                  |           |                    |
| Repayment of Buyers<br>Credit                             | No data to display.                                  |                                                                                | PK2          | Guarantee S    |                                 |                                                  |           |                    |
| Update Details of Buyers<br>Credit<br>ommon Group Message | Page 1 (0 of 0 items) K < 1 > X                      | PK2GADC000012077           Page         1         of 7         (1-2 of 13 iter | PK2<br>ms) K | Guarantee S    |                                 |                                                  |           |                    |

The Registration stage has two sections Application Details and Buyers Credit Bill Details. Let's look at the details of Registration screens below:

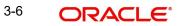

#### 3.2.1 Application Details

| date Details of Buyers Credit |                             |                                | Documents Rema | rks Customer Instruction | Common Group Messages   |
|-------------------------------|-----------------------------|--------------------------------|----------------|--------------------------|-------------------------|
| pplication Details            |                             |                                |                |                          |                         |
| rs Credit Reference Number *  | Applicant *                 | Branch                         |                | Priority                 |                         |
| 1BYC211253501 Q               | 001044 GOODCARE PLC         | PK2-Oracle Banking Trade Finan |                | Medium                   | <b>*</b>                |
| rs Credit Amount *            | Submission Mode             | Update Date *                  |                | Process Reference Num    | per                     |
| ✓ £1,000.00                   | Desk 🔻                      | May 5, 2021                    | ini            | PK2BYCR000013733         |                         |
| on Number                     |                             |                                |                |                          |                         |
|                               |                             |                                |                |                          |                         |
|                               |                             |                                |                |                          | View Undertaking Ever   |
| uyers Credit Details          |                             |                                |                |                          |                         |
| uct Code                      | Product Description         | Contract Reference Number      |                | Amount In Local Current  | EV                      |
| c <b>Q</b>                    | Buyers Credit               | PK21BYC211253501               |                | GBP 🔻 £1,000.00          |                         |
| ing Bank                      | Limit verification required | Quote Reference Number         |                | Quote Date               |                         |
| 041 WELLS FARGO L             |                             | 11                             |                | May 5, 2021              |                         |
| Date for Disbursal            | Buyers Credit Tenor         | Buyers Credit Due Date         |                | Intrest Code             |                         |
| 5, 2021                       | Days 🔻 22                   | May 5, 2021                    |                | STANDARD                 | Q                       |
| est Spread                    | Interest Rate               | Interest Amount                |                | Import Bill Reference Nu | imber                   |
|                               |                             |                                |                | PK2ICUD211250502         | Q                       |
| rter Details                  | Goods Description           |                                |                |                          |                         |
| 043                           | goods                       |                                |                | _                        |                         |
|                               |                             |                                |                | Hold                     | Cancel Save & Close Sub |

Provide the Application Details based on the description in the following table.

| Field                             | Description                                                                                                    | Sample Values         |
|-----------------------------------|----------------------------------------------------------------------------------------------------|-----------------------|
| Buyers Credit Reference<br>Number | Specify the borrower of the buyers credit refer-<br>ence number. Alternatively click 'Search' to<br>search and select the active Bill under Letter of<br>Undertaking Reference Number. |                       |
| Applicant                         | Read only field.                                                                                                    | Toggle off            |
|                                   | Applicant details will be auto-populated based on<br>the selected Bill under Letter of Undertaking Ref-<br>erence Number.                                                              |                       |
| Branch                            | Read only field.                                                                                                    | 203-Bank              |
|                                   | Branch details will be auto-populated.                                                                                                    | Futura -Branch<br>FZ1 |
| Priority                          | Priority is defaulted from the application.                                                                                                    | High                  |
|                                   | The user can modify the priority if required.                                                                                                    |                       |
| Buyers Credit Amount              | Buyers Credit Currency and amount is auto-pop-<br>ulated.                                                                                                    |                       |
| Submission Mode                   | Select the submission mode of Import LC Issu-<br>ance request. By default the submission mode<br>will have the value as 'Desk'.                                                        | Desk                  |
|                                   | Desk- Request received through Desk                                                                                                    |                       |
|                                   | Fax- Request received through Fax                                                                                                    |                       |
|                                   | Email- Request received through Email                                                                                                    |                       |
|                                   | Courier- Request received through Courier                                                                                                    |                       |
| Update Date                       | Read only field.                                                                                                    | 04/13/2018            |
|                                   | By default, the application will display branch's current date.                                                                                                    |                       |

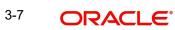

| Field                         | Description                                                                                                    | Sample Values               |
|-------------------------------|----------------------------------------------------------------------------------------------------|-----------------------------|
| Process Reference Num-<br>ber | Unique sequence number for the transaction.<br>Process Reference Number is auto generated by<br>the system based on process name and branch<br>code. | 203IL-<br>CISS00000050<br>0 |
| Version Number                | Read only field.<br>Version number is auto-populated.                                                                                                |                             |

#### Buyers Credit Bill Details 3.2.2

Registration user can provide Buyers credit bill details in this section.

| Jyers Credit Details |                             |                           |                              |
|----------------------|-----------------------------|---------------------------|------------------------------|
| ict Code             | Product Description         | Contract Reference Number | Amount In Local Currency     |
| Q,                   | Buyers Credit               | PK21BYC211253501          | GBP * £1,000.00              |
| ng Bank              | Limit verification required | Quote Reference Number    | Quote Date                   |
| 141 WELLS FARGO L 🚺  |                             | 11                        | May 5, 2021                  |
| Date for Disbursal   | Buyers Credit Tenor         | Buyers Credit Due Date    | Intrest Code                 |
| 5, 2021              | Days 🔻 22                   | May 5, 2021               | STANDARD Q                   |
| est Spread           | Interest Rate               | Interest Amount           | Import Bill Reference Number |
|                      |                             |                           | PK2ICUD211250502 Q           |
| ter Details          | Goods Description           |                           |                              |
| 43                   | goods                       |                           |                              |
|                      |                             |                           |                              |
|                      |                             |                           |                              |
|                      |                             |                           | Hold Cancel Save & O         |

| Field                       | Description                                                                                                  | Sample Values           |  |
|-----------------------------|----------------------------------------------------------------------------------------------------|-------------------------|--|
| Product Code                | Read only field.                                                                                             | ILUN                    |  |
|                             | Product code is auto-populated.                                                                              |                         |  |
| Product Description         | Read only field.                                                                                             | Import LC               |  |
|                             | Product description will be auto populated by the application.                                               | Usance Non<br>Revolving |  |
| Contract Reference Num-     | Read only field.                                                                                             |                         |  |
| ber                         | Contract Reference Number will be auto popu-<br>lated by the system.                                         |                         |  |
| Amount In Local Currency    | Read only field.                                                                                             |                         |  |
|                             | System fetches the local currency equivalent value for the LC amount from back office (with decimal places). |                         |  |
| Lending Bank                | Read only field.                                                                                             | 001342 -HSBC            |  |
|                             | System populates the value from the contract.                                                                | Bank                    |  |
| Limit verification required | Enable this option for limit check during the pro-<br>cess flow of this request.                             |                         |  |
|                             | By default this option is enabled.                                                                           |                         |  |
|                             | Disable this option if limit check is not required during the process flow.                                  |                         |  |

Provide the Buyers credit bill details based on the description in the following table:

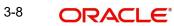

| Field                    | Description                                                                                                    | Sample Values             |
|--------------------------|----------------------------------------------------------------------------------------------------|---------------------------|
| Quote Reference Number   | Read only field.                                                                                                    | Irrevocable               |
|                          | Quote Reference Number will be auto populated by the system.                                                                                         |                           |
| Quote Date               | Read only field.                                                                                                    | 04/13/18                  |
|                          | Quote date will be auto populated by the system.                                                                                                    |                           |
| Value Date for Disbursal | System defaults the value.                                                                                                    |                           |
|                          | User can however modify the buyers credit dis-<br>bursal date. The date cannot be lesser than the<br>current branch date.                            |                           |
| Buyers Credit Tenor      | System defaults the value.                                                                                                    |                           |
|                          | User can modify the buyers credit tenor.                                                                                                    |                           |
|                          | The options are:                                                                                                    |                           |
|                          | • Days                                                                                                    |                           |
|                          | Months                                                                                                    |                           |
|                          | • Year                                                                                                    |                           |
|                          | Specify the value for tenor of the bill (days, month<br>and year) as mentioned in the Quote.                                                         |                           |
| Buyers Credit Due Date   | System defaults the value.                                                                                                    | UCP Latest                |
|                          | User can modify the buyers credit due date, if required.                                                                                             | Version.                  |
| Interest Code            | System defaults the value.                                                                                                    | 09/30/18                  |
|                          | User can modify the interest rate code, men-<br>tioned in the Buyers Credit Quotation received<br>from the Lending Bank.                             |                           |
| Interest Spread          | System defaults the value.                                                                                                    | London                    |
|                          | User can modify the interest rate spread, if required.                                                                                               |                           |
| Interest Rate            | Specify the interest rate, mentioned in the Buyers<br>Credit Quotation received from the Lending Bank.<br>It should be a positive numeric value.     | 001343 Bank of<br>America |
| Interest Amount          | Specify the interest amount, mentioned in the<br>Buyers Credit Quotation received from the Lend-<br>ing Bank. It should be a positive numeric value. | 001344 EMR &<br>CO        |
| Import Bill Reference    | Read only field.                                                                                                    | 001346 Marks              |
| Number                   | Import bill reference number will be auto popu-<br>lated by the system.                                                                              | and Spencer               |
| Exporter Details         | Read only field.                                                                                                    | 8/2                       |
|                          | This filed displays the exporter from the Import<br>Bill Reference selected by the user in the Import<br>Bill Reference Number field.                |                           |

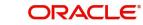

| Field             | Description                                                                  | Sample Values |
|-------------------|------------------------------------------------------------------------------|---------------|
| Goods Description | Specify the details of the Goods as mentioned in the underlying Import Bill. |               |

#### 3.2.3 **Miscellaneous**

| date Details of Buyers Credit |                             |                                | Documents | Remarks | Customer Instruction       | Common Group Messages | 1    |
|-------------------------------|-----------------------------|--------------------------------|-----------|---------|----------------------------|-----------------------|------|
| pplication Details            |                             |                                |           |         |                            |                       |      |
| rs Credit Reference Number *  | Applicant *                 | Branch                         |           |         | Priority                   |                       |      |
| 1BYC211253501 Q               | 001044 GOODCARE PLC 🕕       | PK2-Oracle Banking Trade Finan |           |         | Medium                     | Ŧ                     |      |
| rs Credit Amount *            | Submission Mode             | Update Date *                  |           |         | Process Reference Number   |                       |      |
| ✓ £1,000.00                   | Desk 💌                      | May 5, 2021                    | 1         |         | PK2BYCR000013733           |                       |      |
| on Number                     |                             |                                |           |         |                            |                       |      |
|                               |                             |                                |           |         |                            |                       |      |
|                               |                             |                                |           |         |                            | View Undertaking      | Even |
| uyers Credit Details          |                             |                                |           |         |                            |                       |      |
| uct Code                      | Product Description         | Contract Reference Number      |           |         | Amount In Local Currency   |                       |      |
| Q                             | Buyers Credit               | PK21BYC211253501               |           |         | GBP * £1,000.00            |                       |      |
| ing Bank                      | Limit verification required | Quote Reference Number         |           |         | Quote Date                 |                       |      |
| 041 WELLS FARGO L. 🕕          |                             | 11                             |           |         | May 5, 2021                | int .                 |      |
| Date for Disbursal            | Buyers Credit Tenor         | Buyers Credit Due Date         |           |         | Intrest Code               |                       |      |
| 5, 2021                       | Days 🔻 22                   | May 5, 2021                    |           |         | STANDARD                   | Q                     |      |
| est Spread                    | Interest Rate               | Interest Amount                |           |         | Import Bill Reference Numb | ber                   |      |
|                               |                             |                                |           |         | PK2ICUD211250502           | Q                     |      |
| rter Details                  | Goods Description           |                                |           |         |                            |                       |      |
| 043                           | goods                       |                                |           |         |                            |                       |      |
|                               |                             |                                |           |         | Hold                       | Cancel Save & Close   | Subr |

Provide the Miscellaneous Details based on the description in the following table:

| Field     | Description                                                                                                    | Sample Values |
|-----------|----------------------------------------------------------------------------------------------------|---------------|
| Documents | Upload the required documents.                                                                                                    |               |
|           | Application displays mandatory documents to be<br>uploaded for Issuance of Letter of Undertaking for<br>Buyers Credit. Place holders are also available to<br>upload additional documents submitted by the<br>applicant. |               |
|           | The following documents are to be maintained for Document Upload / Linkage,                                                                                                    |               |
|           | <ul><li>Buyers Credit Request.</li><li>Buyers Credit Quotation.</li></ul>                                                                                                    |               |
| Remarks   | Provide any additional information regarding the LC. This information can be viewed by other users processing the request.                                                                                               |               |

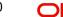

| Field                 | Description                                                                                                    | Sample Values |
|-----------------------|----------------------------------------------------------------------------------------------------|---------------|
| Customer Instructions | Click to view/ input the following                                                                                                    |               |
|                       | • <b>Standard Instructions</b> – In this section, the system will populate the details of Standard Instructions maintained for the customer. User will not be able to edit this.                                                       |               |
|                       | • <b>Transaction Level Instructions</b> – In this section, OBTFPM user can input any Customer Instructions received as part of transaction processing. This section will be enabled only for customer initiated transactions.          |               |
| Common Group Message  | Click Common Group Message button, to send<br>MT799 and MT999 messages from within the<br>task.                                                                                                    |               |
| Signatures            | Click the Signature button to verify the signature of the customer/ bank if required.                                                                                                    |               |
|                       | The user can view the Customer Number and<br>Name of the signatory, Signature image and the<br>applicable operation instructions if any available<br>in the back-office system.                                                        |               |
|                       | If more than one signature is available, system should display all the signatures.                                                                                                    |               |
| Action Buttons        |                                                                                                    |               |
| Submit                | On submit, system will trigger acknowledgment to<br>the customer and give confirmation message for<br>successful submission. Task will get moved to<br>next logical stage of Issuance of Letter of Under-<br>taking for Buyers Credit. |               |
|                       | If mandatory fields have not been captured, sys-<br>tem will display an error message until the man-<br>datory fields data are provided.                                                                                               |               |
| Save & Close          | Save the information provided and holds the task<br>in 'My Task' queue for working later.<br>This option will not submit the request.                                                                                                  |               |
| Cancel                | Cancels the Issuance of Letter of Undertaking for<br>Buyers Credit Registration stage inputs.                                                                                                    |               |
| Hold                  | The details provided will be registered and status will be on hold.                                                                                                    |               |
|                       | This option is used, if there are any pending infor-<br>mation yet to be received from applicant and<br>appropriate remarks must be provided.                                                                                          |               |

| Field     | Description                                                                                                    | Sample Values |
|-----------|----------------------------------------------------------------------------------------------------|---------------|
| Checklist | Make sure that the details in the checklist are<br>completed and acknowledge. If mandatory<br>checklist items are not marked, system will dis-<br>play an error on submit. |               |
|           | Following check List has to be maintained:                                                                                                    |               |
|           | <ul> <li>Verified all the documents.</li> <li>Uploaded all the documents.</li> <li>Verified signature of the Applicant.</li> </ul>                                         |               |
|           | Checklist ×                                                                                                    |               |
|           | Uploaded all the Documents Received                                                                                                    |               |
|           | Verified the Documents                                                                                                    |               |
|           | Submit Close                                                                                                    |               |

## 3.3 Data Enrichment

As part of Data Enrichment, user can enter/update basic details of the incoming request. The user can also enter additional details, if any in the Data Enrichment stage.

Under Data Enrichment stage, user can capture details that are not captured as part of the Registration stage or can modify the details if any captured as part of the Registration stage.

Do the following steps to acquire a task at Data Enrichment stage:

1. Using the entitled login credentials for Scrutiny stage, login to the OBTFPM application.

| F FuTura Bank |  |
|---------------|--|
| Sign In       |  |
| User Name *   |  |
| SRIDHAR       |  |
| Password *    |  |
|               |  |

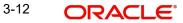

2. On login, user must be able to view the dashboard screen with widgets as mapped to the user.

|                   | Draft Confirmation  | Pending          | Ø X                     | Hand-off Failure |              | Ø ×          | Priority Details |                  | Ø X          |
|-------------------|---------------------|------------------|-------------------------|------------------|--------------|--------------|------------------|------------------|--------------|
| Dashboard         |                     |                  |                         |                  |              |              | 12.00            |                  |              |
| Maintenance       | Customer Name       | Application Date | 9                       | Branch           | Process Name | Stage Name   | Branch           | Process Name     | Stage Nam    |
| lasks >           | EMR & CO            | 25-06-2018       | G                       | Bank Futura      | NA           | Retry HandOf | Bank Futura      | NA               | Amount 8     |
| trade Finance 🕨 🕨 | NA                  | 25-06-2018       | G                       |                  |              |              | Bank Futura      | NA               | Amount Bi    |
|                   | NA                  | 21-06-2018       | G                       |                  |              |              |                  |                  | Amount bi    |
|                   |                     |                  |                         |                  |              |              | 004              | NA               | Loan Appli   |
|                   |                     | -                |                         |                  | -            |              |                  | -                |              |
|                   | High Value Transact | ions             | ¢ ×                     | SLA Breach Deta  | ils          | o ×          | Priority Summa   | ry Cucumber Te   | . © ×        |
|                   | 140K                |                  |                         | Customer Name    | SLA Breached | (mins) Prior | Branch P         | rocess Name      | Stage Nam    |
|                   | 100К                |                  |                         | NA               | 23474 H      | KEERTIV01    |                  |                  |              |
|                   | 60K                 |                  | <ul> <li>G8P</li> </ul> | HSBC BANK        | 26667 M      | SHUBHAM      | 203 C            | lucumber Testing | test descrip |
|                   |                     | CCCCO.           |                         | WALL MART        | 23495        | SHUBHAM      |                  |                  |              |
|                   | -20K                | 6 8 10 12        |                         | EMR & CO         | 26780 M      | GOPINATH01   |                  |                  |              |
|                   |                     | _                |                         |                  | _            | GOVINGATION  |                  | _                |              |
|                   |                     |                  |                         |                  |              |              |                  |                  |              |

3. Click Tasks> Free Tasks.

| Search          | 0        | 0    | Refresh - |           | Flow Diagram           |                          |                    |                            |                  |        |                 |
|-----------------|----------|------|-----------|-----------|------------------------|--------------------------|--------------------|----------------------------|------------------|--------|-----------------|
| enance          | × .      |      | Kerresn   | > Acquire | Flow Diagram           |                          |                    |                            |                  |        |                 |
|                 |          | Acti | on        | Priority  | Process Name           | Process Reference Number | Application Number | Stage                      | Application Date | Branch | Customer Number |
| arning          |          | Acq  | uire & E  | Medium    | Buyers Credit Update   | PK2BYCR000013734         | PK2BYCR000013734   | DataEnrichment             | 21-05-05         | PK2    | 001041          |
| ming            | <u> </u> | Acq  | uire & E  | Medium    | Buyers Credit Update   | PK2BYCR000013733         | PK2BYCR000013733   | DataEnrichment             | 21-05-05         | PK2    | 001041          |
|                 | •        | Acq  | uire & E  | Medium    | Buyers Credit Update   | PK2BYCR000013703         | PK2BYCR000013703   | Handoff RetryTask          | 21-05-05         | PK2    |                 |
| anagement       | •        | Acq  | uire & E  | Medium    | Import LC Amendment    | PK2ILCA000013725         | PK2ILCA000013725   | Scrutiny                   | 21-05-05         | PK2    | 001044          |
|                 |          | Acq  | uire & E  | Medium    | Import LC Drawing Upd  | PK2ILCU000013717         | PK2ILCU000013717   | DataEnrichment             | 21-05-05         | PK2    | 001044          |
| ement           | •        | Acq  | uire & E  | Medium    | Guarantee Advise Inter | PK2GTAI000013602         | PK2GTAI000013602   | DataEnrichment             | 21-05-05         | PK2    | 001044          |
|                 | -        | Acq  | uire & E  | Medium    | ImportDocumentaryColl  | PK2IDCU000013688         | PK2IDCU000013688   | Handoff RetryTask          | 21-05-05         | PK2    | 001044          |
| Customer        |          | Acq  | uire & E  | Medium    | Import LC Issuance     | PK2ILCI000013683         | PK2ILCI000013683   | Scrutiny                   | 21-05-05         | PK2    | 001044          |
| ion             |          | Acq  | uire & E  | Medium    | ImportDocumentaryColl  | PK2IDCU000013681         | PK2IDCU000013681   | Handoff RetryTask          | 21-05-05         | PK2    | 001044          |
| Process<br>ance |          | Acq  | uire & E  | Medium    | Import Documentary C   | PK2IDCB000013664         | PK2IDCB000013664   | Handoff RetryTask          | 21-05-05         | PK2    | 001044          |
|                 |          |      | uire & E  | Medium    | Import LC Amendment    | PK2ILCA000013650         | PK2ILCA000013650   | DataEnrichment             | 21-05-05         | PK2    | 001044          |
| ed Tasks        |          | Acq  | uire & E  | Medium    | Import LC Internal Ame | PK2ILCI000013656         | PK2ILCI000013656   | Release LimitEarmark Appro | 21-05-05         | PK2    | 001041          |
|                 |          | Acq  | uire & E  | Medium    | Repayment of Buyers Cr | PK2BYCR000013654         | PK2BYCR000013654   | Liquidation                | 21-05-05         | PK2    | 001041          |
|                 |          | · .  |           | Modilum   |                        |                          |                    |                            |                  | B110   |                 |

4. Select the appropriate task and click **Acquire & Edit** to edit the task or click **Acquire** to edit the task from **My Tasks** tab.

| ORACL       |        | Fiee | Tasks       |           |                        |                          |                    | ш                          | • • • • • • • • • • • • • • • • • • • | Banking Trade Finan | subhami         |
|-------------|--------|------|-------------|-----------|------------------------|--------------------------|--------------------|----------------------------|---------------------------------------|---------------------|-----------------|
| tem Search  | Q<br>• |      | C Refresh   | ↔ Acquire | Flow Diagram           |                          |                    |                            |                                       |                     |                 |
| bard        |        | =    | Action      | Priority  | Process Name           | Process Reference Number | Application Number | Stage                      | Application Date                      | Branch              | Customer Number |
|             |        |      | Acquire & E | Medium    | Buyers Credit Update   | PK2BYCR000013734         | PK2BYCR000013734   | DataEnrichment             | 21-05-05                              | PK2                 | 001041          |
| Learning    |        |      | Acquire & E | Medium    | Buyers Credit Update   | PK2BYCR000013733         | PK2BYCR000013733   | DataEnrichment             | 21-05-05                              | PK2                 | 001041          |
|             |        | 0    | Acquire & E | Medium    | Buyers Credit Update   | PK2BYCR000013703         | PK2BYCR000013703   | Handoff RetryTask          | 21-05-05                              | PK2                 |                 |
| Management  |        | 0    | Acquire & E | Medium    | Import LC Amendment    | PK2ILCA000013725         | PK2ILCA000013725   | Scrutiny                   | 21-05-05                              | PK2                 | 001044          |
| munugement  |        | 0    | Acquire & E | Medium    | Import LC Drawing Upd  | PK2ILCU000013717         | PK2ILCU000013717   | DataEnrichment             | 21-05-05                              | PK2                 | 001044          |
| nagement    |        |      | Acquire & E | Medium    | Guarantee Advise Inter | PK2GTAI000013602         | PK2GTAI000013602   | DataEnrichment             | 21-05-05                              | PK2                 | 001044          |
|             |        |      | Acquire & E | Medium    | ImportDocumentaryColl  | PK2IDCU000013688         | PK2IDCU000013688   | Handoff RetryTask          | 21-05-05                              | PK2                 | 001044          |
| na Customer |        | 0    | Acquire & E | Medium    | Import LC Issuance     | PK2ILCI000013683         | PK2ILCI000013683   | Scrutiny                   | 21-05-05                              | PK2                 | 001044          |
| cation      |        | 0    | Acquire & E | Medium    | ImportDocumentaryColl  | PK2IDCU000013681         | PK2IDCU000013681   | Handoff RetryTask          | 21-05-05                              | PK2                 | 001044          |
| ss Process  |        |      | Acquire & E | Medium    | Import Documentary C   | PK2IDCB000013664         | PK2IDCB000013664   | Handoff RetryTask          | 21-05-05                              | PK2                 | 001044          |
| enance      |        |      | Acquire & E | Medium    | Import LC Amendment    | PK2ILCA000013650         | PK2ILCA000013650   | DataEnrichment             | 21-05-05                              | PK2                 | 001044          |
| leted Tasks |        | 0    | Acquire & E | Medium    | Import LC Internal Ame | PK2ILCI000013656         | PK2ILCI000013656   | Release LimitEarmark Appro | 21-05-05                              | PK2                 | 001041          |
| asks        |        | 0    | Acquire & E | Medium    | Repayment of Buyers Cr | PK2BYCR000013654         | PK2BYCR000013654   | Liquidation                | 21-05-05                              | PK2                 | 001041          |
| asks        |        |      |             | Martism   | a                      |                          |                    | A                          |                                       | 8112                |                 |
| asks        |        |      |             |           |                        | _                        |                    |                            |                                       |                     |                 |
| ks          |        | Pag  | e 1 of 44   | 6 (1-20 o | f912 items ) K <       | 1 2 3 4 5 46             | K <                |                            |                                       |                     |                 |

5. The acquired task will be available in **My Tasks** tab. Click **Edit** to provide input for Data Enrichment stage.

| tem Search             | Q |   | C Refresh    | ↔ Acquire | Flow Diagram           |                          |                    |                            |                  |        |                 |
|------------------------|---|---|--------------|-----------|------------------------|--------------------------|--------------------|----------------------------|------------------|--------|-----------------|
| laintenance            |   |   | Action       | Priority  | Process Name           | Process Reference Number | Application Number | Stage                      | Application Date | Branch | Customer Number |
| bard                   |   |   |              |           |                        |                          |                    |                            |                  |        |                 |
| e Learning             |   |   | Acquire & E. | . Medium  | Buyers Credit Update   | PK2BYCR000013734         | PK2BYCR000013734   | DataEnrichment             | 21-05-05         | PK2    | 001041          |
|                        |   |   | Acquire & E  | Medium    | Buyers Credit Update   | PK2BYCR000013733         | PK2BYCR000013733   | DataEnrichment             | 21-05-05         | PK2    | 001041          |
|                        |   | 0 | Acquire & E  | Medium    | Buyers Credit Update   | PK2BYCR000013703         | PK2BYCR000013703   | Handoff RetryTask          | 21-05-05         | PK2    |                 |
| Management             |   |   | Acquire & E  | Medium    | Import LC Amendment    | PK2ILCA000013725         | PK2ILCA000013725   | Scrutiny                   | 21-05-05         | PK2    | 001044          |
|                        |   |   | Acquire & E  | Medium    | Import LC Drawing Upd  | PK2ILCU000013717         | PK2ILCU000013717   | DataEnrichment             | 21-05-05         | PK2    | 001044          |
| nagement               |   | 0 | Acquire & E  | Medium    | Guarantee Advise Inter | PK2GTAI000013602         | PK2GTAI000013602   | DataEnrichment             | 21-05-05         | PK2    | 001044          |
|                        |   |   | Acquire & E  | Medium    | ImportDocumentaryColl  | PK2IDCU000013688         | PK2IDCU000013688   | Handoff RetryTask          | 21-05-05         | PK2    | 001044          |
| ing Customer           |   |   | Acquire & E  | Medium    | Import LC Issuance     | PK2ILCI000013683         | PK2ILCI000013683   | Scrutiny                   | 21-05-05         | PK2    | 001044          |
| ication                |   | 0 | Acquire & E  | Medium    | ImportDocumentaryColl  | PK2IDCU000013681         | PK2IDCU000013681   | Handoff RetryTask          | 21-05-05         | PK2    | 001044          |
| ess Process<br>tenance |   | 0 | Acquire & E  | Medium    | Import Documentary C   | PK2IDCB000013664         | PK2IDCB000013664   | Handoff RetryTask          | 21-05-05         | PK2    | 001044          |
|                        |   | 0 | Acquire & E  | Medium    | Import LC Amendment    | PK2ILCA000013650         | PK2ILCA000013650   | DataEnrichment             | 21-05-05         | PK2    | 001044          |
| pleted Tasks           |   | 0 | Acquire & E  | Medium    | Import LC Internal Ame | PK2ILCI000013656         | PK2ILCI000013656   | Release LimitEarmark Appro | 21-05-05         | PK2    | 001041          |
| Tasks                  |   | 0 | Acquire & E  | Medium    | Repayment of Buyers Cr | PK2BYCR000013654         | PK2BYCR000013654   | Liquidation                | 21-05-05         | PK2    | 001041          |
|                        |   | - |              | Martinez  |                        | BUIDEL OB 0000000000     |                    | a                          |                  | 01/0   | 0000004         |

The Data Enrichment stage has six sections as follows:

- Main Details
- Other Details

•

- Advices
- Additional Details
- Settlement Details
- Updated Details
- Summary

Let's look at the details for Data Enrichment stage.

### 3.3.0.1 <u>Audit</u>

This button provides information about user initiated the transaction, initiated date, stage wise detail etc.

| k Audit Trail De | Audit Trail Details  |                               |                               |              |           |  |  |  |  |
|------------------|----------------------|-------------------------------|-------------------------------|--------------|-----------|--|--|--|--|
| plication No.    |                      | Branch Code                   | Initiated Date                | Initiated By |           |  |  |  |  |
| (2BYCR000013005  |                      | PK2                           | 5/5/2021                      | ZARTAB02     |           |  |  |  |  |
| cess Name        | f Undertaking for Bi |                               |                               |              |           |  |  |  |  |
| .No 🔺            | Stage Name           | Pickup Time                   | Completed Time                | Completed By | Outcome   |  |  |  |  |
|                  | Registration         | Sat, 23 Apr 2022 02:47:28 GMT | Sat, 23 Apr 2022 08:53:31 GMT | ZARTAB02     | COMPLETED |  |  |  |  |

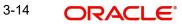

Close

### 3.3.0.2 Common Group Message

The user can send MT799 and MT999 messages from within the task, by clicking the Common Group Messages button.

Common Group Messages

| Common Group Message<br><sub>Customer</sub> * | 001184        | Q     | UNICREDIT BA | 0        |
|-----------------------------------------------|---------------|-------|--------------|----------|
| Date                                          | May 5, 2021   |       |              | <b>*</b> |
| Reference Number *                            | 1042269588928 | 8276  |              |          |
| SWIFT Message Type *                          | MT799         |       |              | •        |
| Transaction Reference Number *                | 54454         |       |              |          |
| Related Reference Number *                    | 587879        |       |              |          |
| Narrative *                                   | Common Grou   | p Mes | ssage 1      |          |

Save & Close Close

| Field            | Description                                                                                                    | Sample Values |
|------------------|----------------------------------------------------------------------------------------------------|---------------|
| Customer         | Click to select the customer (Bank to which the message has to be sent) from the look up.                                                                          |               |
|                  | Only those banks which are listed as parties in<br>the back office for this contract should be avail-<br>able for selection.                                       |               |
|                  | Note                                                                                                    |               |
|                  | In case the selected Bank is not RMA<br>Compliant, the system displays error<br>message "Selected Bank is not RMA<br>Complaint, System will send MT999<br>message" |               |
| Reference Number | Read only field.                                                                                                    |               |
|                  | This field displays the Reference Number gener-<br>ated automatically by the system.                                                                               |               |

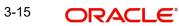

| Field                           | Description                                                                                                    | Sample Values |
|---------------------------------|----------------------------------------------------------------------------------------------------|---------------|
| SWIFT Message Type              | Select the SWIFT message type from the drop-<br>down.                                                                                                    |               |
|                                 | Possible values are:                                                                                                    |               |
|                                 | • MT799                                                                                                    |               |
|                                 | • MT999                                                                                                    |               |
|                                 | • MT499                                                                                                    |               |
|                                 |                                                                                                    |               |
|                                 | Note                                                                                                    |               |
|                                 | In case of non RMA bank customer, only<br>MT999 messages should be available in<br>drop down.                                                                                                    |               |
| Transaction Reference<br>Number | Specify the transaction reference number.                                                                                                    |               |
| Related Reference Num-<br>ber   | Specify the related reference number.                                                                                                    |               |
| Narrative                       | Specify the Narrative for the transaction. Maxi-<br>mum of 10,000 characters are allowed. During<br>handoff system to split the narrative field content<br>to a maximum 1750 character per back office 79<br>Narrative tag. Maximum of 5 tags will be allowed. |               |

### 3.3.1 <u>Main Details</u>

User can capture the buyer's credit details as mentioned in the Registrations stage. Main details section has three sub section as follows:

- Application Details
- Buyers Credit Bill Details

### 3.3.1.1 Application Details

All fields displayed under Application details section are read only except for the Priority and Customer Reference Number. Refer to 1.2.1 Application Details for more information of the fieldsRefer to 1.2.1 Application Details for more information of the fields.

|                   | Main Details                     |                             |                                  |                              |
|-------------------|----------------------------------|-----------------------------|----------------------------------|------------------------------|
| her Details       | Application Details              |                             |                                  |                              |
| dvices            | Buyers Credit Reference Number * | Applicant *                 | Branch                           | Priority                     |
| iditional Details | PK2IUBC211250003 Q               | 001043 MARKS AND SPI        | PK2-Oracle Banking Trade Finan 👻 | Medium 👻                     |
| ttlement Details  | Buyers Credit Amount *           | Submission Mode             | Update Date *                    | Process Reference Number     |
| dated Details     | GBP v £100,000.00                | Desk 💌                      | May 5, 2021                      | PK2BYCR000013734             |
| immary            | Version Number                   |                             |                                  |                              |
| minary            | 1                                |                             |                                  |                              |
|                   |                                  |                             |                                  | View Undertaking             |
|                   |                                  |                             |                                  | View Undertaking             |
|                   | Buyers Credit Details            |                             |                                  |                              |
|                   | Product Code                     | Product Description         | Contract Reference Number        | Amount In Local Currency     |
|                   | IUBC Q                           | Buyers Credit               | PK2IUBC211250003                 | GBP 👻 £100,000.00            |
|                   | Lending Bank                     | Limit verification required | Quote Reference Number           | Quote Date                   |
|                   | 001041 WELLS FARGO L             |                             | 123455                           | May 5, 2021                  |
|                   | Value Date for Disbursal         | Buyers Credit Tenor         | Buyers Credit Due Date           | Intrest Code                 |
|                   | May 5, 2021                      | Days 🔻 22                   | May 5, 2021                      | BILLS Q                      |
|                   | Interest Spread                  | Interest Rate               | Interest Amount                  | Import Bill Reference Number |
|                   | 1.2                              |                             |                                  | PK1IBLL211250001             |
|                   | Exporter Details                 | Goods Description           |                                  |                              |
|                   | 000157                           | goods                       |                                  |                              |

User can modify the below details as part of update booking if required,

| Field                             | Description                                                                                                    | Sample Values                     |
|-----------------------------------|----------------------------------------------------------------------------------------------------|-----------------------------------|
| Buyers Credit Reference<br>Number | Specify the borrower of the buyers credit refer-<br>ence number. Alternatively click 'Search' to<br>search and select the active Bill under Letter of<br>Undertaking Reference Number. |                                   |
| Applicant                         | Read only field.<br>Applicant details will be auto-populated based on<br>the selected Bill under Letter of Undertaking Ref-<br>erence Number.                                          | Toggle off                        |
| Branch                            | Read only field.<br>Branch details will be auto-populated.                                                                                                    | 203-Bank<br>Futura -Branch<br>FZ1 |
| Priority                          | Priority is defaulted from the application.<br>The user can modify the priority if required.                                                                                           | High                              |
| Buyers Credit Amount              | Buyers Credit Currency and amount is auto-pop-<br>ulated.                                                                                                    |                                   |
| Submission Mode                   | Select the submission mode of Import LC Issu-<br>ance request. By default the submission mode<br>will have the value as 'Desk'.                                                        | Desk                              |
|                                   | Desk- Request received through Desk                                                                                                    |                                   |
|                                   | Fax- Request received through Fax                                                                                                    |                                   |
|                                   | Email- Request received through Email                                                                                                    |                                   |
|                                   | Courier- Request received through Courier                                                                                                    |                                   |

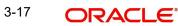

| Field                         | Description                                                                                                    | Sample Values               |
|-------------------------------|----------------------------------------------------------------------------------------------------|-----------------------------|
| Update Date                   | Read only field.<br>By default, the application will display branch's<br>current date.                                                               | 04/13/2018                  |
| Process Reference Num-<br>ber | Unique sequence number for the transaction.<br>Process Reference Number is auto generated by<br>the system based on process name and branch<br>code. | 203IL-<br>CISS00000050<br>0 |
| Version Number                | Read only field.<br>Version number is auto-populated.                                                                                                |                             |

### 3.3.1.2 Buyers Credit Bill Details

The fields listed under this section are same as the fields listed under the 1.2.2 Buyers Credit Bill Details section in 1.2 Registration. During Registration, if user has not captured input, then user can capture the details in this section.

| Field                       | Description                                                                                                    | Sample Values                        |
|-----------------------------|----------------------------------------------------------------------------------------------------|--------------------------------------|
| Product Code                | Read only field.                                                                                                    | ILUN                                 |
|                             | Product code is auto-populated.                                                                                                    |                                      |
| Product Description         | Read only field.<br>Product description will be auto populated by the application.                                                                                                    | Import LC<br>Usance Non<br>Revolving |
| Contract Reference Num-     | Read only field.                                                                                                    |                                      |
| ber                         | Contract Reference Number will be auto popu-<br>lated by the system.                                                                                                    |                                      |
| Amount In Local Currency    | Read only field.<br>System fetches the local currency equivalent<br>value for the LC amount from back office (with<br>decimal places).                                                                   |                                      |
| Lending Bank                | Read only field.                                                                                                    | 001342 -HSBC                         |
|                             | System populates the value from the contract.                                                                                                    | Bank                                 |
| Limit verification required | Enable this option for limit check during the pro-<br>cess flow of this request.<br>By default this option is enabled.<br>Disable this option if limit check is not required<br>during the process flow. |                                      |
| Quote Reference Number      | Read only field.                                                                                                    | Irrevocable                          |
|                             | Quote Reference Number will be auto populated by the system.                                                                                                    |                                      |
| Quote Date                  | Read only field.                                                                                                    | 04/13/18                             |
|                             | Quote date will be auto populated by the system.                                                                                                    |                                      |

| Field                    | Description                                                                                                    | Sample Values             |
|--------------------------|----------------------------------------------------------------------------------------------------|---------------------------|
| Value Date for Disbursal | System defaults the value.                                                                                                    |                           |
|                          | User can however modify the buyers credit dis-<br>bursal date. The date cannot be lesser than the<br>current branch date.                            |                           |
| Buyers Credit Tenor      | System defaults the value.                                                                                                    |                           |
|                          | User can modify the buyers credit tenor.                                                                                                    |                           |
|                          | The options are:                                                                                                    |                           |
|                          | Days                                                                                                    |                           |
|                          | Months                                                                                                    |                           |
|                          | • Year                                                                                                    |                           |
|                          | Specify the value for tenor of the bill (days, month and year) as mentioned in the Quote.                                                            |                           |
| Buyers Credit Due Date   | System defaults the value.                                                                                                    | UCP Latest                |
|                          | User can modify the buyers credit due date, if required.                                                                                             | Version.                  |
| Interest Code            | System defaults the value.                                                                                                    | 09/30/18                  |
|                          | User can modify the interest rate code, men-<br>tioned in the Buyers Credit Quotation received<br>from the Lending Bank.                             |                           |
| Interest Spread          | System defaults the value.                                                                                                    | London                    |
|                          | User can modify the interest rate spread, if required.                                                                                               |                           |
| Interest Rate            | Specify the interest rate, mentioned in the Buyers<br>Credit Quotation received from the Lending Bank.<br>It should be a positive numeric value.     | 001343 Bank of<br>America |
| Interest Amount          | Specify the interest amount, mentioned in the<br>Buyers Credit Quotation received from the Lend-<br>ing Bank. It should be a positive numeric value. | 001344 EMR &<br>CO        |
| Import Bill Reference    | Read only field.                                                                                                    | 001346 Marks              |
| Number                   | Import bill reference number will be auto popu-<br>lated by the system.                                                                              | and Spencer               |
| Exporter Details         | Read only field.                                                                                                    | 8/2                       |
|                          | This filed displays the exporter from the Import<br>Bill Reference selected by the user in the Import<br>Bill Reference Number field.                |                           |
| Goods Description        | Specify the details of the Goods as mentioned in the underlying Import Bill.                                                                         |                           |

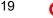

### 3.3.1.3 Action Buttons

Use action buttons based on the description in the following table:

| Field                 | Description                                                                                                    | Sample Values |
|-----------------------|----------------------------------------------------------------------------------------------------|---------------|
| Documents             | Click the Documents button to View/Upload the required documents.                                                                                                    |               |
|                       | Application will display the mandatory and optional documents.                                                                                                    |               |
|                       | The user can view and input/view application details simultaneously.                                                                                                    |               |
|                       | When a user clicks on the uploaded document,<br>Document window get opened and on clicking the<br>view icon of the uploaded document, Application<br>screen should get split into two. The one side of<br>the document allows to view and on the other<br>side allows to input/view the details in the applica-<br>tion. |               |
| Remarks               | Click the Remarks button to provide any addi-<br>tional information. This information can be viewed<br>by other users processing the request.                                                                                                    |               |
|                       | Content from Remarks field should be handed off to Remarks field in Backend application.                                                                                                    |               |
| Overrides             | Click to view overrides, if any.                                                                                                    |               |
| Customer Instructions | Click to view/ input the following                                                                                                    |               |
|                       | <ul> <li>Standard Instructions – In this section, the<br/>system will populate the details of Standard<br/>Instructions maintained for the customer.<br/>User will not be able to edit this.</li> </ul>                                                                                                    |               |
|                       | • <b>Transaction Level Instructions</b> – In this section, OBTFPM user can input any Customer Instructions received as part of transaction processing. This section will be enabled only for customer initiated transactions.                                                                                            |               |
| Signatures            | Click the Signature button to verify the signature of the customer/ bank if required.                                                                                                    |               |
|                       | The user can view the Customer Number and<br>Name of the signatory, Signature image and the<br>applicable operation instructions if any available<br>in the back-office system.                                                                                                    |               |
|                       | If more than one signature is available, system should display all the signatures.                                                                                                    |               |

| Field        | Description                                                                                                    | Sample Values |
|--------------|----------------------------------------------------------------------------------------------------|---------------|
| Refer        | User must select a Refer Reason from the values<br>displayed by the system.<br>Refer Codes:<br>R1- Documents missing<br>R2- Signature Missing<br>R3- Input Error<br>R4- Insufficient Balance/Limits<br>R5 - Others.                                                                                                    |               |
| Save & Close | Save the information provided and holds the task<br>in you queue for working later.<br>This option will not submit the request.                                                                                                    |               |
| Cancel       | Cancel the LC Issuance Scrutiny stage inputs and the task gets landed in My Task menu.                                                                                                    |               |
| Hold         | The details provided will be on hold.<br>This option is used, if there are any pending infor-<br>mation yet to be received from applicant and<br>appropriate remarks must be provided.                                                                                                    |               |
| Reject       | <ul> <li>On click of Reject, user must select a Reject Reason from a list displayed by the system.</li> <li>Reject Codes: <ul> <li>R1- Documents missing</li> <li>R2- Signature Missing</li> <li>R3- Input Error</li> <li>R4- Insufficient Balance/Limits</li> <li>R5 - Others.</li> </ul> </li> <li>Select a Reject code and give a Reject Description.</li> <li>This reject reason will be available in the remarks window throughout the process. On reject, a reject notification gets generated to the applicant.</li> </ul> |               |
| Next         | On click of Next, system should validate if all the mandatory fields have been captured. Necessary error and override messages to be displayed. On successful validation, system moves the task to the next data segment.                                                                                                    |               |

### 3.3.2 Other Details

Other Details enables the user to capture details like Credit Value Date, Debit Value Date, Other Bank charges etc.

| Main Details       | Other Details                                                  |          |                                    |           |                                    |           |                     | Screen       |
|--------------------|----------------------------------------------------------------|----------|------------------------------------|-----------|------------------------------------|-----------|---------------------|--------------|
| Other Details      | Other Details                                                  |          |                                    |           |                                    |           |                     |              |
| Advices            | Debit Value Date                                               |          | Credit Value Date                  |           | Value Date                         |           |                     |              |
| Additional Details | May 5, 2021                                                    | ±        | May 5, 2021                        | <b></b>   | May 5, 2021                        | <b>**</b> |                     |              |
| Settlement Details |                                                                |          |                                    |           |                                    |           |                     |              |
| Updated Details    | Other Bank Charge                                              | ges      |                                    |           |                                    |           |                     |              |
| Summary            | Other Bank Charges-1                                           |          | Other Bank Charges-2               |           | Other Bank Charges-3               |           | Other Bank Charge D | escription-1 |
|                    |                                                                |          | Ψ.                                 |           | Ψ.                                 |           |                     |              |
|                    | Other Bank Charge Descri                                       | iption-2 | Other Bank Charge Desc             | ription-3 |                                    |           |                     |              |
|                    |                                                                |          |                                    |           |                                    |           |                     |              |
|                    | Other Bank Interest                                            | :        |                                    |           |                                    |           |                     |              |
|                    | ✓ Other Bank Interest                                          | :        | Start Date                         | ŝ         |                                    |           |                     |              |
|                    | Other Bank Interest<br>Other Bank Interest-1                   |          | Start Date<br>Other Bank Interest- | _         | Other Bank Interes                 | st-3      |                     |              |
|                    |                                                                |          | Other Bank Interest-               | _         | Other Bank Interes                 | st-3      |                     |              |
|                    | Other Bank Interest-1                                          |          | Other Bank Interest-               | 2         |                                    | INT3      |                     |              |
|                    | Other Bank Interest-1<br>Component                             |          | Other Bank Interest-<br>Component  | 2         | Component                          | INT3      |                     |              |
|                    | Other Bank Interest-1<br>Component IN<br>Component Description |          | Other Bank Interest-<br>Component  | 2         | Component<br>Component Description | INT3      | *                   |              |

### 3.3.2.1 Other Details

Provide the other bank charges based on the description in the following table:

| Field             | Description                    | Sample Values |
|-------------------|--------------------------------|---------------|
| Debit Value Date  | Specify the debit value date.  |               |
| Credit Value Date | Specify the credit value date. |               |
| Value Date        | Specify the value date.        |               |

### 3.3.2.2 Other Bank Charges

Provide the other bank charges based on the description in the following table:

| Field                  | Description                                                                       | Sample Values |
|------------------------|-----------------------------------------------------------------------------------|---------------|
| Other Bank Charges - 1 | Charges to be collected for the other bank as part of the collection transaction. |               |
| Other Bank Charges - 2 | Charges to be collected for the other bank as part of the collection transaction. |               |
| Other Bank Charges - 3 | Charges to be collected for the other bank as part of the collection transaction. |               |

### 3.3.2.3 Other Bank Interest

This data segment displays the Interest details to be captured as a part of "Other Bank Interest" details section.

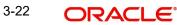

| Field                       | Description                                                     | Sample Values |
|-----------------------------|-----------------------------------------------------------------|---------------|
| Start Date                  | Read only field.                                                |               |
|                             | The date from which the system starts calculating the Interest. |               |
| Other Bank Interest-1, 2 an | d 3                                                             |               |
| Component                   | Read only field.                                                |               |
|                             | This field displays the name of the interest Component.         |               |
| Component Description       | Read only field.                                                |               |
|                             | The description of the interest component.                      |               |
| Interest Rate               | Read only field.                                                |               |
|                             | The rate to be applied for the interest component.              |               |
| Interest Basis              | Read only field.                                                |               |
|                             | The calculation basis on which the Interest to be computed.     |               |
| Waive                       | Read only field.                                                |               |
|                             | Indicates whether the interest to be waived off.                |               |
|                             | The options are:                                                |               |
|                             | Yes                                                             |               |
|                             | • No                                                            |               |

Provide the other bank interest based on the description in the following table:

## 3.3.2.4 Action Buttons

Use action buttons based on the description in the following table:

| Field     | Description                                                                                                    | Sample Values |
|-----------|----------------------------------------------------------------------------------------------------|---------------|
| Documents | Click the Documents icon to Upload the required documents.                                                                          |               |
|           | Application will display the mandatory and optional documents.                                                                      |               |
| Remarks   | Click the Remarks icon to provide any additional information. This information can be viewed by other users processing the request. |               |
|           | Content from Remarks field should be handed off to Remarks field in Backend application.                                            |               |
| Overrides | Click to view overrides, if any.                                                                                                    |               |

| Field                 | Description                                                                                                    | Sample Values |
|-----------------------|----------------------------------------------------------------------------------------------------|---------------|
| Customer Instructions | Click to view/ input the following                                                                                                    |               |
|                       | • <b>Standard Instructions</b> – In this section, the system will populate the details of Standard Instructions maintained for the customer. User will not be able to edit this.                                              |               |
|                       | • <b>Transaction Level Instructions</b> – In this section, OBTFPM user can input any Customer Instructions received as part of transaction processing. This section will be enabled only for customer initiated transactions. |               |
| Common Group Message  | Click Common Group Message button, to send MT799 and MT999 messages from within the task.                                                                                                    |               |
| Signatures            | Click the Signature button to verify the signature of the customer/ bank if required.                                                                                                    |               |
|                       | The user can view the Customer Number and<br>Name of the signatory, Signature image and the<br>applicable operation instructions if any available<br>in the back-office system.                                               |               |
|                       | If more than one signature is available, system should display all the signatures.                                                                                                    |               |
| Refer                 | User must select a Refer Reason from the values displayed by the system.                                                                                                    |               |
|                       | Refer Codes:                                                                                                    |               |
|                       | R1- Documents missing                                                                                                    |               |
|                       | R2- Signature Missing                                                                                                    |               |
|                       | <ul> <li>R3- Input Error</li> <li>R4- Insufficient Balance/Limits</li> </ul>                                                                                                    |               |
|                       | <ul> <li>R4- insufficient balance/Limits</li> <li>R5 - Others.</li> </ul>                                                                                                    |               |
| Save & Close          | Save the information provided and holds the task<br>in you queue for working later.<br>This option will not submit the request.                                                                                               |               |
| Cancel                | Cancel the scrutiny stage inputs and the task gets landed in My Task menu.                                                                                                    |               |
| Hold                  | The details provided will be registered and status<br>will be on hold.<br>This option is used, if there are any pending infor-<br>mation yet to be received from applicant and<br>appropriate remarks must be provided.       |               |

| Field  | Description                                                                                                    | Sample Values |
|--------|----------------------------------------------------------------------------------------------------|---------------|
| Reject | On click of Reject, user must select a Reject Rea-<br>son from a list displayed by the system.                                                                                                    |               |
|        | Reject Codes:                                                                                                    |               |
|        | <ul> <li>R1- Documents missing</li> </ul>                                                                                                    |               |
|        | R2- Signature Missing                                                                                                    |               |
|        | R3- Input Error                                                                                                    |               |
|        | R4- Insufficient Balance/Limits                                                                                                    |               |
|        | R5 - Others.                                                                                                    |               |
|        | Select a Reject code and give a Reject Descrip-<br>tion.                                                                                                    |               |
|        | This reject reason will be available in the remarks<br>window throughout the process. On reject, a<br>reject notification gets generated to the applicant.                                                                            |               |
| Back   | On click of Back, system moves the task back to the previous data segment.                                                                                                    |               |
| Next   | On click of Next, system should validate if all the<br>mandatory fields have been captured. Necessary<br>error and override messages to be displayed. On<br>successful validation, system moves the task to<br>the next data segment. |               |

### 3.3.3 Advices

Advices menu displays the advices available under a product code from the back office as tiles. System populates the following advices:

• Payment Message (Debit advice) to the Customer

| redit Update<br>chment :: Applic | ation No:- PK2BYCR000013734   |  | Documents | Remarks | Overrides | Customer Instruction |
|----------------------------------|-------------------------------|--|-----------|---------|-----------|----------------------|
| in Details                       | Advices                       |  |           |         |           |                      |
| ther Details                     | Advice : PAYMENT_MESS         |  |           |         |           |                      |
| Advices                          | Advice Name: PAYMENT_MESSAGE  |  |           |         |           |                      |
| dditional Details                | Advice Party :                |  |           |         |           |                      |
| ettlement Details                | Party Name :<br>Suppress : NO |  |           |         |           |                      |
| Jpdated Details                  | Advice                        |  |           |         |           |                      |
| Summary                          |                               |  |           |         |           |                      |
|                                  |                               |  |           |         |           |                      |
| dit                              |                               |  |           | Rejec   | t Refer   | Hold Cancel          |
|                                  |                               |  |           |         |           |                      |

The user can also suppress the Advice, if required.

### 3.3.3.1 Action Buttons

Use action buttons based on the description in the following table:

| Field                 | Description                                                                                                    | Sample Values |
|-----------------------|----------------------------------------------------------------------------------------------------|---------------|
| Documents             | Click the Documents icon to Upload the required documents.                                                                                                    |               |
|                       | Application will display the mandatory and optional documents.                                                                                                    |               |
| Remarks               | Click the Remarks icon to provide any additional information. This information can be viewed by other users processing the request.                                                                                                    |               |
|                       | Content from Remarks field should be handed off to Remarks field in Backend application.                                                                                                    |               |
| Overrides             | Click to view overrides, if any.                                                                                                    |               |
| Customer Instructions | Click to view/ input the following                                                                                                    |               |
|                       | <ul> <li>Standard Instructions – In this section, the<br/>system will populate the details of Standard<br/>Instructions maintained for the customer.<br/>User will not be able to edit this.</li> </ul>                                                      |               |
|                       | <ul> <li>Transaction Level Instructions – In this<br/>section, OBTFPM user can input any<br/>Customer Instructions received as part of<br/>transaction processing. This section will be<br/>enabled only for customer initiated<br/>transactions.</li> </ul> |               |
| Common Group Message  | Click Common Group Message button, to send<br>MT799 and MT999 messages from within the<br>task.                                                                                                    |               |
| Signatures            | Click the Signature button to verify the signature of the customer/ bank if required.                                                                                                    |               |
|                       | The user can view the Customer Number and<br>Name of the signatory, Signature image and the<br>applicable operation instructions if any available<br>in the back-office system.                                                                              |               |
|                       | If more than one signature is available, system should display all the signatures.                                                                                                    |               |
| Refer                 | User must select a Refer Reason from the values<br>displayed by the system.<br>Refer Codes:<br>R1- Documents missing<br>R2- Signature Missing<br>R3- Input Error<br>R4- Insufficient Balance/Limits<br>R5 - Others.                                          |               |

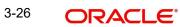

| Field        | Description                                                                                                    | Sample Values |
|--------------|----------------------------------------------------------------------------------------------------|---------------|
| Save & Close | Save the information provided and holds the task<br>in you queue for working later.<br>This option will not submit the request.                                                                                                    |               |
| Cancel       | Cancel the scrutiny stage inputs and the task gets landed in My Task menu.                                                                                                    |               |
| Hold         | The details provided will be registered and status<br>will be on hold.<br>This option is used, if there are any pending infor-<br>mation yet to be received from applicant and<br>appropriate remarks must be provided.                                                                                                    |               |
| Reject       | <ul> <li>On click of Reject, user must select a Reject Reason from a list displayed by the system.</li> <li>Reject Codes: <ul> <li>R1- Documents missing</li> <li>R2- Signature Missing</li> <li>R3- Input Error</li> <li>R4- Insufficient Balance/Limits</li> <li>R5 - Others.</li> </ul> </li> <li>Select a Reject code and give a Reject Description.</li> <li>This reject reason will be available in the remarks window throughout the process. On reject, a reject notification gets generated to the applicant.</li> </ul> |               |
| Back         | On click of Back, system moves the task back to the previous data segment.                                                                                                    |               |
| Next         | On click of Next, system should validate if all the<br>mandatory fields have been captured. Necessary<br>error and override messages to be displayed. On<br>successful validation, system moves the task to<br>the next data segment.                                                                                                    |               |

#### 3.3.4 Additional Details

| in Details       | Additional Details         | 5                    |   |                            |                        |                 |                                  |                       |   | Screen |
|------------------|----------------------------|----------------------|---|----------------------------|------------------------|-----------------|----------------------------------|-----------------------|---|--------|
| er Details       | Commission, Cl             | narges an            | : | Limits and Collate         | erals                  | Payment Details | :                                | FX Linkage            | : |        |
| vices            | Charge                     |                      |   | Limit Currency             | :                      | Auto Liquidate  | : No                             | FX Reference Number : |   |        |
| litional Details | Commission                 |                      |   |                            | :                      | Liquidate Using | :                                | Contract Currency :   |   |        |
| tlement Details  | Tax<br>Block Status        | :<br>: Not Initiated |   | Collateral Currency        | :                      | Collateral      | Outstanding Collateral<br>Amount | Contract Amount :     |   |        |
| lated Details    |                            |                      |   | Collateral<br>Contribution | :<br>Collateral Status |                 |                                  |                       |   |        |
| nmary            |                            |                      |   | :                          |                        |                 |                                  |                       |   |        |
|                  | Language<br>Preview Advice | :                    | • |                            |                        |                 |                                  |                       |   |        |

### 3.3.4.1 Limits & Collateral

Provide the Limit Details based on the description in the following table:

| nits and Colla                             |                      |                      |                               |                     |                |                       |                   |                      |                         |
|--------------------------------------------|----------------------|----------------------|-------------------------------|---------------------|----------------|-----------------------|-------------------|----------------------|-------------------------|
| imit Detai                                 | ls                   |                      |                               |                     |                |                       |                   |                      |                         |
| Customer ID                                | Linkage Type         | Liability Number     | Line Id/Linkage Ref No        | Line Serial         | Contribution % | Contribution Currency | Amount to Earmark | Limit Check Response | Response Message        |
| 22224                                      | Facility             |                      |                               |                     | 100            | AED                   | 100               |                      |                         |
| 32204                                      | raciiity             |                      |                               |                     |                |                       |                   |                      |                         |
|                                            |                      |                      |                               |                     |                |                       |                   |                      |                         |
| 132204<br>Ash Collater<br>Ilateral Percent | ral Details          |                      | Collateral Currency and       | amount              |                | Exchange              | Rate              | 1                    |                         |
| ash Collater                               | ral Details          | ^                    | Collateral Currency and AED V | amount<br>AED 45.00 |                | Exchange I            |                   | ^                    |                         |
| ish Collatei<br>Iateral Percent            | ral Details<br>age * | ^                    |                               |                     |                |                       |                   | ^                    |                         |
| sh Collatei<br>Iateral Percent             | ral Details<br>age * | Ant Account Currency |                               |                     | Collateral %   |                       |                   |                      | Account Balance Check R |

Save & Close Cancel

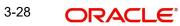

Limit Details

| Customer Id              |                | Linkage Type *         |                 |
|--------------------------|----------------|------------------------|-----------------|
| 032204                   | Q              | Facility               | •               |
| Contribution % *         |                | Liability Number *     |                 |
| 100.0                    | ~ ^            | 032204                 | Q               |
| Contribution Currency    |                | Line Id/Linkage Ref No | *               |
| AED                      |                | 032204AD1              | Q               |
| Limit/Liability Currency |                | Limits Description     |                 |
| AED                      |                |                        |                 |
| Limit Check Response     |                | Amount to Earmark *    |                 |
| Not Available            |                |                        | AED 10,000.00   |
| Expiry Date              |                | Limit Available Amount |                 |
|                          |                | AE                     | D -4,450,291.82 |
| Response Message         |                | ELCM Reference Numbe   | r               |
| The Earmark cannot be pe | erformed as tł |                        |                 |
|                          |                |                        |                 |

|           |                            | verity    | Save & Close | Close |          |
|-----------|----------------------------|-----------|--------------|-------|----------|
| Field     | Description                |           |              | Sampl | e Values |
| Plus Icon | Click plus icon to add new | _imit Det | ails.        |       |          |
| +         |                            |           |              |       |          |

Limit Details

Click + plus icon to add new limit details.

Below fields are displayed on the Limit Details pop-up screen, if the user clicks plus icon.

| Customer ID  | Applicant's/Applicant Bank customer ID will get defaulted.                                                                     |  |
|--------------|----------------------------------------------------------------------------------------------------|--|
| Linkage Type | Select the linkage type.<br>Linkage type can be:<br>• Facility<br>• Liability<br>By default Linkage Type should be "Facility". |  |

×

| Field                     | Description                                                                                                    | Sample Values |
|---------------------------|----------------------------------------------------------------------------------------------------|---------------|
| Contribution%             | System will default this to 100%. User can mod-<br>ify, if contribution is more than 100%. System will<br>display an alert message, if modified.                                                                                                    |               |
|                           | Once contribution % is provided, system will default the amount.                                                                                                    |               |
|                           | System to validate that if Limit Contribution% plus<br>Collateral% is equal to 100. If the total percent-<br>age is not equal to 100 application will display an<br>alert message.                                                                                                    |               |
| Liability Number          | Click <b>Search</b> to search and select the Liability<br>Number from the look-up.                                                                                                    |               |
|                           | The list has all the Liabilities mapped to the customer.                                                                                                    |               |
| Contribution Currency     | The LC currency will be defaulted in this field.                                                                                                    |               |
| Line ID/Linkage Ref No    | Click <b>Search</b> to search and select the from the various lines available and mapped under the customer id gets listed in the drop down. LINE ID-DESCRIPTION will be available for selection along with Line ID. When you click on 'verify', the system will return value if the limit check was successful or Limit not Available. If limit check fails, the outstanding limit after the transaction value will be shown in the limit outstanding amount. |               |
|                           | Note                                                                                                    |               |
|                           | User can also select expired Line ID from<br>the lookup and on clicking the verify<br>button, system should default "The<br>Earmarking cannot be performed as the<br>Line ID is Expired" in the "Response<br>Message" field.                                                                                                    |               |
|                           | This field is disabled and read only, if <b>Linkage</b><br><b>Type</b> is <b>Liability</b> .                                                                                                    |               |
| Limit/ Liability Currency | Limit Currency will be defaulted in this field, when you select the Liability Number                                                                                                    |               |
| Limits Description        | This field displays the limits description.                                                                                                    |               |
| Limit Check Response      | Response can be 'Success' or 'Limit not Avail-<br>able' based on the limit service call response.                                                                                                    |               |
| Amount to Earmark         | Amount to earmark will default based on the con-<br>tribution %.                                                                                                    |               |
|                           | User can change the value.                                                                                                    |               |
| Expiry Date               | This field displays the date up to which the Line is valid                                                                                                    |               |

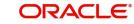

| Field                        | Description                                                                                                    | Sample Values |
|------------------------------|----------------------------------------------------------------------------------------------------|---------------|
| Limit Available Amount       | This field will display the value of available limit,<br>i.e., limit available without any earmark. The Limit<br>Available Amount must be greater than the Con-<br>tribution Amount. |               |
|                              | The value in this field appears, if you click the Verify button.                                                                                                    |               |
| Response Message             | Detailed Response message.                                                                                                    |               |
|                              | The value in this field appears, if you click the Verify button.                                                                                                    |               |
| ELCM Reference Number        | This field displays the ELCM reference number.                                                                                                    |               |
| Below fields appear in the L | imit Details grid along with the above fields.                                                                                                    |               |
| Line Serial                  | Displays the serial of the various lines available and mapped under the customer id.                                                                                                 |               |
|                              | This field appears on the Limits grid.                                                                                                    |               |
| Edit                         | Click the link to edit the Limit Details                                                                                                    |               |
| Delete icon                  | Click delete icon to delete the existing limit details.                                                                                                    |               |

Provide the collateral details based on the description provided in the following table:

Collateral availability needs to be checked if amendment involves increase in amount or tolerance.Provide the collateral details based on the description provided in the following table:

| Collateral Details                      |                                          | ×        |
|-----------------------------------------|------------------------------------------|----------|
| Total Collateral Amount *               | Collateral Amount to be Collected $^{*}$ |          |
| \$67.00                                 | \$67.00                                  |          |
| Sequence Number                         | Collateral Split % *                     |          |
| 1.0                                     | 78.0 🗸 🔨                                 |          |
| Collateral Contrubution Amount *        | Settlement Account *                     |          |
| \$52.26                                 | PK20011850014 Q                          |          |
| Settlement Account Currency             | Exchange Rate                            |          |
| GBP                                     | 1.3 🗸 ^                                  |          |
| Contribution Amount in Account Currency | Account Available Amount                 |          |
| £67.94                                  | £999,999,999,999,999.00                  |          |
| Response                                | Response Message                         |          |
| VS                                      | The amount block can be performed as     |          |
| Verify                                  |                                          |          |
|                                         | ✓ Save & Close                           | × Cancel |

\_

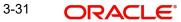

| Field                          | Description                                                                                                    | Sample Values |
|--------------------------------|----------------------------------------------------------------------------------------------------|---------------|
| Cash Collateral Details        |                                                                                                    |               |
| Collateral Percentage          | System populates the Collateral % maintained in<br>the Customer / Product for the counter party of<br>the contract.<br>User can modify the collateral percentage.                                                 |               |
| Collateral Currency and amount | System populates the contract currency as collat-<br>eral currency by default.<br>User can modify the collateral Currency and<br>amount.                                                                          |               |
| Exchange Rate                  | System populates the exchange rate maintained.<br>User can modify the collateral Currency and<br>amount.<br>System validates for the Override Limit and the<br>Stop limit if defaulted exchange rate is modified. |               |

Click + plus icon to add new collateral details.

Below fields are displayed on the Collateral Details pop-up screen, if the user clicks plus icon.

| Total Collateral Amount              | Read only field.                                                                                                    |  |
|--------------------------------------|----------------------------------------------------------------------------------------------------|--|
|                                      | This field displays the total collateral amount pro-<br>vided by the user.                                                                                                    |  |
| Collateral Amount to be<br>Collected | Read only field.<br>This field displays the collateral amount yet to be<br>collected as part of the collateral split.                                                                                                    |  |
| Sequence Number                      | Read only field.<br>The sequence number is auto populated with the<br>value, generated by the system.                                                                                                    |  |
| Collateral Split %                   | Specify the collateral split% to be collected against the selected settlement account.                                                                                                    |  |
| Collateral Contribution<br>Amount    | Specify the collateral amount to be collected<br>against the selected settlement account.<br>User can either provide the collateral % where<br>the collateral amount will be auto populated or<br>modifying the collateral amount will auto correct<br>the collateral %. |  |
| Settlement Account                   | Select the settlement account for the collateral amount.                                                                                                    |  |
| Settlement Account Cur-<br>rency     | Read only field.<br>This field displays the settlement account cur-<br>rency defaulted by the system.                                                                                                    |  |

| Field                    | Description                                                                                                    | Sample Values |
|--------------------------|----------------------------------------------------------------------------------------------------|---------------|
| Exchange Rate            | Read only field.                                                                                                    |               |
|                          | This field displays the exchange rate, if the settle-<br>ment account currency is different from the collat-<br>eral currency. |               |
| Contribution Amount in   | Read only field.                                                                                                    |               |
| Account Currency         | This field displays the contribution amount in the settlement account currency as defaulted by the system.                     |               |
| Account Available Amount | Read only field.                                                                                                    |               |
|                          | System populates the account available amount on clicking the <b>Verify</b> button.                                            |               |
| Response                 | Read only field.                                                                                                    |               |
|                          | System populates the response on clicking the <b>Verify</b> button.                                                            |               |
| Response Message         | Read only field.                                                                                                    |               |
|                          | System populates the response message on clicking the <b>Verify</b> button.                                                    |               |
| Verify                   | Click to verify the account balance of the Settle-<br>ment Account.                                                            |               |
| Save & Close             | Click to save and close the record.                                                                                            |               |
| Cancel                   | Click to cancel the entry.                                                                                                    |               |
|                          | 1                                                                                                    | 1             |

Below fields appear in the **Cash Collateral Details** grid along with the above fields.

| ••           | 6 6                                                                                                    |
|--------------|----------------------------------------------------------------------------------------------------|
| Collateral % | User must enter the percentage of collateral to be<br>linked to this transaction. If the value is more than<br>100% system will display an alert message.                                                                                  |
|              | System defaults the collateral % maintained for<br>the customer into the Collateral Details screen. If<br>collateral % is not maintained for the customer,<br>then system should default the collateral % main-<br>tained for the product. |
|              | User can modify the defaulted collateral percent-<br>age, in which case system should display an<br>override message "Defaulted Collateral Percent-<br>age modified".                                                                      |

| Field               | Description Sample                                                                                                    |  |  |
|---------------------|----------------------------------------------------------------------------------------------------|--|--|
| Contribution Amount | This field displays the collateral contribution amount.                                                                                                    |  |  |
|                     | The collateral % maintained for the customer is<br>defaulted into the Collateral Details screen. If col-<br>lateral % is not maintained for the customer, then<br>system should default the collateral % maintained<br>for the product. User can modify the defaulted<br>collateral percentage, in which case system<br>should display a override message "Defaulted<br>Collateral Percentage modified. |  |  |
| Delete Icon         | Click minus icon to remove any existing Collateral Details.                                                                                                    |  |  |
| Edit Link           | Click edit link to edit any existing Collateral Details.                                                                                                    |  |  |

#### Deposit Linkage Details

In this section which the deposit linkage details is captured.

System should allow the user to Link one or more existing Deposits as a contribution to secure underlying transactions. On Submit of DE stage, system will create Linkage of the Deposit/ modification of existing Linkage by calling Back-office system (DDA) system directly.

| Deposit Linkage Details  |             |                                           | ×      |
|--------------------------|-------------|-------------------------------------------|--------|
| Customer Id              |             | Deposit Account                           |        |
| 091215                   | Q,          | PK2CDP1221100002                          |        |
| Deposit Branch           |             |                                           |        |
| PK2                      |             |                                           |        |
| Deposit Available Amount |             | Deposit Maturity Date                     |        |
| AED 🔻 AED                | 87,508.00   |                                           |        |
| Exchange Rate            |             | Deposit Available In Transaction Currence | у      |
|                          |             | -                                         |        |
| Linkage Percentage % *   |             | Linkage Amount(Transaction Currency) *    | •      |
| 45.00                    | ~ ~         | AED - AED 450.00                          |        |
|                          |             |                                           |        |
|                          |             |                                           |        |
|                          |             |                                           |        |
|                          |             | Save & Close                              | Close  |
| Field                    | Description |                                           | Sample |
| rieia                    | Description |                                           | Samp   |

Click + plus icon to add new deposit details.

Customer Id

Customer ID is defaulted from the system. User can change the customer ID.

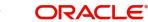

| Field                                        | Description                                                                                                    | Sample Values |
|----------------------------------------------|----------------------------------------------------------------------------------------------------|---------------|
| Deposit Account                              | Click <b>Search</b> to search and select the deposit<br>account from the look-up. All the Deposits of<br>the customer should be listed in the LOV<br>search. User should be able to select the<br>deposit for linkage. |               |
| Deposit Branch                               | Branch will be auto populated based on the Deposit account selection.                                                                                                    |               |
| Deposit Available<br>Amount                  | Amount will be auto-populated based on the Deposit Account selection.                                                                                                    |               |
| Deposit Maturity Date                        | Maturity Date of deposit is displayed based on the Deposit Account selection.                                                                                                    |               |
| Exchange Rate                                | Latest Exchange Rate for deposit linkage<br>should be displayed. This will be picked up<br>from the exchange rate maintenance from the<br>common core.                                                                 |               |
| Deposit Available in<br>Transaction Currency | Deposit amount available should be displayed after exchange rate conversion, if applicable.                                                                                                    |               |
| Linkage Percentage%                          | Specify the value for linkage percentage.                                                                                                    |               |
| Linkage Amount (Trans-<br>action Currency):  | System to default the transaction amount user can change the value.                                                                                                    |               |
|                                              | System validates the linking amount with availa-<br>ble Deposit balance and should not allow to link<br>more than the available amount.                                                                                |               |
| Below fields appear in the <b>I</b>          | Deposit Details grid along with the above fields.                                                                                                    |               |
| Deposit Currency                             | The currency will get defaulted in this field.                                                                                                    |               |
| Transaction Currency                         | The currency will get defaulted in this field from the underlying task.                                                                                                    |               |
| Delete Icon                                  | Click minus icon to remove the existing Linked deposit details by selecting the Deposit.                                                                                                    |               |
| Edit Link                                    | Click edit link to edit any existing deposit Details.                                                                                                    |               |

### 3.3.4.2

### 3.3.4.3 Commission, Charge and Taxes

System will auto populate the charges, commission and tax components mapped to the product from the back office system.

If default charges are available under the product, they should be defaulted here with values. If customer or customer group specific charges are maintained, then the same will be defaulted from back end system.

| mmission, Charg             | ges and Taxes |            |            |          |          |         |       |              |             |             |                 |              |
|-----------------------------|---------------|------------|------------|----------|----------|---------|-------|--------------|-------------|-------------|-----------------|--------------|
| Recalculate Rec             | default       |            |            |          |          |         |       |              |             |             |                 |              |
| Commission De               | etails        |            |            |          |          |         |       |              |             |             |                 |              |
| ent                         |               |            |            |          |          |         |       |              |             |             |                 |              |
| ent Description             |               |            |            |          |          |         |       |              |             |             |                 |              |
| Component                   | Rate          | Mod. Rate  | Currency   | Amount   | Modified | Defer   | Waive | Charge Party | s           | ettl. Accnt |                 | Amendable    |
| No data to display.         |               |            |            |          |          |         |       |              |             |             |                 |              |
| Charge Details<br>Component | Tag currency  | Tag Amount | Currence   | y Amount | Modified | Billing | Defer | Waive        | Charge Part | y.          | Settlement Acco | unt          |
| No data to display.         |               |            |            |          |          |         |       |              |             |             |                 |              |
|                             | items) K <    | 1 > >      |            |          |          |         |       |              |             |             |                 |              |
| Tax Details                 |               |            |            |          |          |         |       |              |             |             |                 |              |
| Component                   |               | Туре       | Value Date |          | Ccy      | Amount  |       | Billing      | Defer       | S           | ettl. Accnt     |              |
| No data to display.         |               |            |            |          |          |         |       |              |             |             |                 | Course Canas |

| Field             | Description                                                           | Sample Values |
|-------------------|-----------------------------------------------------------------------|---------------|
| Event             | Read only field.<br>This field displays the event name.               |               |
| Event Description | Read only field.<br>This field displays the description of the event. |               |

#### **Commission Details**

Commission Details are auto-populated from back-end system.

| Component     | This field displays the commission component                                                                                                    |  |
|---------------|----------------------------------------------------------------------------------------------------|--|
| Rate          | This field displays the rate that is defaulted from product.                                                                                                    |  |
|               | The commission rate, if available in Back Office defaults in OBTFPM. The user is able to change the rate.                                                                                   |  |
|               | If flat commission is applicable, then commission<br>amount defaulted from back office is modifiable<br>by the user. Rate field will be blank and the user<br>cannot modify the Rate field. |  |
| Modified Rate | From the default value, if the rate is changed the value gets updated in this field.                                                                                                    |  |
| Currency      | Defaults the currency in which the commission needs to be collected                                                                                                    |  |

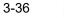

| Field              | Description                                                                                                    | Sample Values |
|--------------------|----------------------------------------------------------------------------------------------------|---------------|
| Amount             | This field displays the amount that is maintained under the product code.                                                                                                    |               |
|                    | The commission rate, if available in Back Office<br>defaults in OBTFPM. The user is able to change<br>the rate, but not the commission amount directly.<br>The amount gets modified based on the rate<br>changed and the new amount is calculated in<br>back office based on the new rate and is popu-<br>lated in OBTFPM.<br>If flat commission is applicable, then commission<br>amount defaulted from back office is modifiable |               |
|                    | by the user. Rate field will be blank and the user cannot modify the Rate field.                                                                                                    |               |
| Modified Amount    | From the default value, if the rate or amount is<br>changed, the modified value gets updated in the<br>modified amount field.                                                                                                    |               |
| Billing            | If charges/commission is handled by separate<br>billing engine, then by selecting billing the details<br>to be available for billing engine for further pro-<br>cessing.                                                                                                    |               |
| Defer              | Select the check box, if charges/commissions has to be deferred and collected at any future step.                                                                                                    |               |
| Waive              | Select the check box to waive charges/commis-<br>sion.                                                                                                    |               |
|                    | Based on the customer maintenance, the charges/commission can be marked for Billing or Defer.                                                                                                    |               |
|                    | If the defaulted Commission is changed to defer<br>or billing or waive, system must capture the user<br>details and the modification details in the<br>'Remarks' place holder.                                                                                                    |               |
| Charge Party       | Charge party will be 'Applicant' by Default. You can change the value to Beneficiary                                                                                                    |               |
| Settlement Account | Details of the Settlement Account.                                                                                                    |               |
| Amendable          | Displays if the field is amendable or not.                                                                                                    |               |
| Charge Details     | 1                                                                                                    | 1             |
| Component          | Charge Component type.                                                                                                    |               |
| Tag Currency       | Defaults the tag currency in which the charges have to be collected.                                                                                                    |               |
| Tag Amount         | Tag amount that is maintained under the product code.                                                                                                    |               |
| Currency           | Defaults the currency in which the charges have to be collected.                                                                                                    |               |

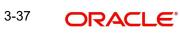

| Field              | Description                                                                                                    | Sample Values |
|--------------------|----------------------------------------------------------------------------------------------------|---------------|
| Amount             | An amount that is maintained under the product<br>code gets defaulted in this field. User can edit the<br>value, if required.                                                                                                    |               |
| Modified           | From the default value, if the rate is changed or<br>the amount is changed, the value gets updated in<br>the modified amount field.                                                                                                    |               |
| Billing            | If charges are handled by separate billing engine,<br>then by selecting billing the details to be available<br>for billing engine for further processing.                                                                                 |               |
|                    | On simulation of charges/commission from Back<br>Office, if any of the Charges/Commission compo-<br>nent for the customer is 'Billing' enabled, 'Billing'<br>toggle for that component should be automati-<br>cally checked in OBTFPM.    |               |
|                    | The user can not enable/disable the option, if it is de-selected by default.                                                                                                    |               |
|                    | This field is disabled, if 'Defer' toggle is enabled                                                                                                    |               |
| Defer              | If charges have to be deferred and collected at<br>any future step, this check box has to be<br>selected.                                                                                                    |               |
|                    | On simulation of charges/commission from Back<br>Office, if any of the Charges/Commission compo-<br>nent for the customer is AR-AP tracking enabled,<br>'Defer' toggle for that component should be auto-<br>matically checked in OBTFPM. |               |
|                    | The user can enable/disable the option the check<br>box. On de-selection the user has to click on<br>'Recalculate' charges button for re-simulation.                                                                                      |               |
| Waive              | Enble the toggle, if charges has to be waived.                                                                                                    |               |
|                    | Based on the customer maintenance, the charges should be marked for Billing or for Defer.                                                                                                    |               |
|                    | This field is disabled, if Defer toggle is enabled.                                                                                                    |               |
| Charge Party       | Charge party will be applicant by default. You can change the value to beneficiary                                                                                                    |               |
| Settlement Account | Details of the settlement account.                                                                                                    |               |

#### **Tax Details**

The tax component is calculated based on the commission and defaults if maintained at product level. User cannot update tax details and any change in tax amount on account of modification of charges/ commission will be available on click of Re-Calculate button or on hand off to back-end system.

| Field              | Description                                                                                                    | Sample Values |
|--------------------|----------------------------------------------------------------------------------------------------|---------------|
| Component          | Tax Component type                                                                                                    |               |
| Туре               | Type of tax Component.                                                                                                    |               |
| Value Date         | This field displays the value date of tax component.                                                                                                    |               |
| Currency           | The tax currency is the same as the commission.                                                                                                    |               |
| Amount             | The tax amount defaults based on the percentage of commission maintained. User can edit the tax amount, if required.                                    |               |
| Billing            | If taxes are handled by separate billing engine,<br>then by selecting billing the details to be available<br>for billing engine for further processing. |               |
|                    | This field is disabled, if 'Defer' toggle is enabled.                                                                                                   |               |
| Defer              | If taxes have to be deferred and collected at any future step, this option has to be enabled.                                                           |               |
|                    | The user can enable/disable the option the check<br>box. On de-selection the user has to click on<br>'Recalculate' charges button for re-simulation.    |               |
| Settlement Account | Details of the settlement account.                                                                                                    |               |

Tax details are defaulted from the back-end system.

### 3.3.4.4 FX Linkage

This section enables the user to link the existing FX contract(s) to the LC transactions. User can link multiple forward FX contracts.

FX contract linkage with the Bill booking can happen only for immediate liquidation of sight payment or for Usance. For manual sight payment, the user needs to link the FX contract on the date of liquidation of the Bill.

| inkage             |                 |               |                           |      |               |                       |                |        |
|--------------------|-----------------|---------------|---------------------------|------|---------------|-----------------------|----------------|--------|
| FX Linkage         |                 |               |                           |      |               |                       |                |        |
| X Reference Number | Bought Currency | SOLD Currency | Available Contract Amount | Rate | Linked Amount | Total Utilized Amount | FX Expiry Date | Action |
| )32FXF2230890501   | GBP             | AED           | AED 149,873,698.50        | 1.5  | AED 27,000.00 | AED 2,100.00          | Dec 30, 2025   | 1      |
|                    | items) K < 1    | к <           |                           |      |               |                       |                |        |
| erage FX Rate      |                 |               |                           |      |               |                       |                |        |
|                    |                 |               |                           |      |               |                       |                |        |
|                    |                 |               |                           |      |               |                       |                |        |

| Save & Close | Cance |
|--------------|-------|
| Save & Close | Cance |

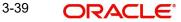

| X Reference Number *        |            |                     |                    |
|-----------------------------|------------|---------------------|--------------------|
|                             |            | Currency            |                    |
| 032FXF2230890501            | Q          | AED                 |                    |
| Contract Amount             |            | Available FX Contra | ct Amount          |
| AED - AED 149,9             | 999,998.50 | AED 💌               | AED 149,873,698.50 |
| Linkage Amount *            |            | Rate                |                    |
| AED 💌 AED                   | 27,000.00  | 1.5                 | ~ ^                |
| FX Amount in Local Currency | 1          | FX Expiry Date      |                    |
| GBP 🔻 £149,9                | 999,998.50 | Dec 30, 2025        |                    |
| K Delivery Period From      |            | FX Delivery Period  | Го                 |
|                             | <u></u>    |                     | <b>m</b>           |

Provide the FX linkage detail based on the description in the following table:

| Field D | Description | Sample Values |
|---------|-------------|---------------|
|---------|-------------|---------------|

Click + plus icon to add new FX linkage details.

Below fields are displayed on the FX linkage pop-up screen, if the user clicks plus icon.

| FX Reference Number | Select the FX contract reference number from the LOV.                                                                                               |  |
|---------------------|----------------------------------------------------------------------------------------------------|--|
|                     | On select and save and close, system defaults<br>the available amount, bot currency, sold currency<br>and rate.                                     |  |
|                     | Forward FX Linkage available for selection at bill would be as follows,                                                                             |  |
|                     | <ul> <li>Counterparty of the FX contract should be<br/>the counterparty of the Bill contract.</li> </ul>                                            |  |
|                     | <ul> <li>Active Forward FX transactions authorized<br/>not marked for auto liquidation.</li> </ul>                                                  |  |
|                     | Bill contract currency should be BOT currency of<br>the FX transaction in case of an export Bill or the<br>SOLD currency in case of an Import Bill. |  |
| Currency            | This field displays the FX SOLD currency from the linked FX contract.                                                                               |  |
| Contract Amount     | This field displays the FX SOLD currency and Amount.                                                                                                |  |
|                     | The user can change the currency.                                                                                                    |  |

| Field                            | Description                                                                                                    | Sample Values |
|----------------------------------|----------------------------------------------------------------------------------------------------|---------------|
| Available FX Contract<br>Amount  | This field displays the available FX contract amount.                                                                                                    |               |
|                                  | The value is from the "Available Amount" in FXDLINKG screen in OBTR.                                                                                                    |               |
|                                  | Available Amount SOLD currency and Amount is displayed.                                                                                                    |               |
| Linkage Amount                   | This field displays the amount available for link-<br>age.                                                                                                    |               |
|                                  | The Linkage amount should default the LC Con-<br>tract Currency and allowed to change the linkage<br>amount alone.                                                                                                    |               |
|                                  | The validation "Sum of Linked amount will not be<br>greater than contract amount" or "Linkage<br>amount will not be greater than the available<br>amount for linkage" should be triggered on save<br>of the FX linkage screen when trying to link the<br>single FX or multiple FX. |               |
| Rate                             | This field displays the exchange rate defaulted from the linked FX Contract.                                                                                                    |               |
| FX Amount in Local Cur-<br>rency | This field displays the FX amount in local cur-<br>rency.                                                                                                    |               |
|                                  | The value is defaulted as FX BOT currency and Amount from FXDTRONL                                                                                                    |               |
| FX Expiry Date                   | This field displays the expiry date from the linked FX contract.                                                                                                    |               |
| FX Delivery Period - From        | This field displays the date from which the con-<br>tract is valid for utilization.                                                                                                    |               |
| FX Delivery Period - To          | This field displays the date to which the contract is valid for utilization.                                                                                                    |               |
| Below fields appear in the F     | X linkage grid along with the above fields.                                                                                                    |               |
| Bought Currency                  | This field displays the currency from the linked FX contract.                                                                                                    |               |
| Sold Currency                    | This field displays the currency from the linked FX contract.                                                                                                    |               |
| Available Contract Amount        | Available amount will be FX contract amount<br>minus the linked amount. Available amount for<br>linkage should be greater than Zero.                                                                                                    |               |
| Linked Amount                    | Sum of Linked amount will not be greater than LC contract amount.                                                                                                    |               |
|                                  | Linked amount will not be greater than the available amount for linkage.                                                                                                    |               |

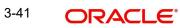

| Field                 | Description                                                                                                    | Sample Values |
|-----------------------|----------------------------------------------------------------------------------------------------|---------------|
| Total Utilized amount | This field displays the total amount utilized<br>against the corresponding linked FX. On query,<br>both Utilized and Total Utilized amount holds the<br>amount of latest version.                                                                                                    |               |
|                       | The value is Total Utilized Amount SOLD cur-<br>rency and Amount for Import LC/Guarantee Issu-<br>ance from FXDLINKG                                                                                                    |               |
| Average FX Rate       | Multiple forward FX contract could be linked, and<br>exchange rate of FX contract vary from each.<br>Hence, effective exchange rate for bill would be<br>arrived using weighted average method and it is<br>utilized during purchase/negotiation/discount or<br>liquidation of the bill. This will be populated in the<br>Average FX Rate. |               |
| Action                | Click the Edit icon to modify the FX details.                                                                                                    |               |
|                       | Click the Delete icon to delete the FX details.                                                                                                    |               |

### 3.3.4.5 Preview Messages

User can preview the draft SWIFT message based on message type and the draft mail advice based on the advice type.

| riew Messages          |              |                         |   |             |                    |
|------------------------|--------------|-------------------------|---|-------------|--------------------|
| review - SWIFT Message |              | ▲ Preview - Mail Advice |   |             |                    |
| luage                  | Message Type | Language                |   | Advice Type |                    |
| lish 🔻                 | •            | English                 | Ψ |             | Ŧ                  |
| iew Message            |              | Preview Message         |   |             |                    |
|                        |              |                         |   |             |                    |
|                        |              |                         |   |             | Save & Close Cance |

Provide the Preview details based on the description in the following table:

| Field                   | Description                                                                                                    | Sample Values |
|-------------------------|----------------------------------------------------------------------------------------------------|---------------|
| Preview - Swift Message |                                                                                                    |               |
| Language                | Read only field.<br>English is set as default language for the preview.                                                                 |               |
| Message type            | Select the message type from the drop down.<br>User can choose to see preview of different mes-<br>sage like MT 700, MT 740 and MT 701. |               |

| Field                   | Description                                                                  | Sample Values |
|-------------------------|------------------------------------------------------------------------------|---------------|
| Preview - Swift Message |                                                                              | L             |
| Message Status          | Read only field.                                                             |               |
|                         | Display the message status of draft message of issuance details.             |               |
| Repair Reason           | Read only field.                                                             |               |
|                         | Display the message repair reason of draft mes-<br>sage of issuance details. |               |
| Preview Message         | Display a preview of the draft message.                                      |               |
| Preview - Mail Advice   |                                                                              | L             |
| Language                | Read only field.                                                             |               |
|                         | English is set as default language for the preview.                          |               |
| Advice type             | Select the advice type.                                                      |               |
| Message Status          | Read only field.                                                             |               |
|                         | Display the message status of draft message of issuance details.             |               |
| Repair Reason           | Read only field.                                                             |               |
|                         | Display the message repair reason of draft mes-<br>sage of issuance details. |               |
| Preview Message         | Display a preview of the advice.                                             |               |

### 3.3.4.6 Payment Details

| aymentDetails                                                                |             |                       |                   |                     |                               |                   |                  |                  |                          |
|------------------------------------------------------------------------------|-------------|-----------------------|-------------------|---------------------|-------------------------------|-------------------|------------------|------------------|--------------------------|
| Liquidate                                                                    |             | Liquidate using Colla | teral             |                     | Outstanding Collateral Amount |                   | Split Settlement |                  |                          |
|                                                                              |             |                       |                   |                     | GBP 🔻                         |                   |                  |                  |                          |
| ettlement Details - L                                                        | iquidation  |                       |                   |                     |                               |                   |                  |                  |                          |
| mponent                                                                      | Currency    | Debit/Cree            | lit               | Account             | Account Desc                  | ription           | Branch           | Account Currence | y                        |
| ILL_LIQ_AMT                                                                  | GBP         | Credit                | 1                 | PK1000325025        | NATIONAL                      | FREIGHT CORP      | PK1              | GBP              |                          |
| ILL_LIQ_AMTEQ                                                                | GBP         | Debit                 | 1                 | PK20010440017       | GOODCARE                      | PLC               | PK2              | GBP              |                          |
| e 1 of 1 (1-2 of 2 iter                                                      | ns) K < 1 > | к                     |                   |                     |                               |                   |                  |                  |                          |
| olit Settlement                                                              |             |                       |                   |                     |                               |                   |                  |                  |                          |
|                                                                              |             |                       |                   |                     |                               |                   |                  |                  |                          |
| mponent                                                                      |             |                       | Contract Currency |                     |                               | Amount            |                  |                  |                          |
|                                                                              |             |                       | Contract Currency |                     |                               | Amount            |                  |                  |                          |
| ILL_LIQ_AMTEQ                                                                | ) K < 1 > X |                       |                   |                     |                               | Amount            |                  |                  | (                        |
| mponent<br>ILL_LIQ_AMTEQ<br>ge 1 of 1 (1 of 1 items<br>it Settlement Details |             |                       |                   |                     |                               | Amount            |                  | Fetc             | th Exchange Ra           |
| ILL_LIQ_AMTEQ                                                                |             |                       |                   |                     |                               | Amount            |                  | Fetc             | th Exchange Ra           |
| LL_LIQ_AMTEQ<br>e 1 of 1 (1 of 1 items                                       |             | Settlement Acc        | GBP               | unt Customer        | Account Currency              | Amount Account Bi | ranch Exchange F |                  | th Exchange Ra<br>Action |
| LL_LIQ_AMTEQ<br>e 1 of 1 (1 of 1 items<br>t Settlement Details               | 5           |                       | GBP               | unt Customer<br>332 | Account Currency<br>GBP       |                   | ranch Exchange F |                  | [                        |

| Field                        | Description                                                                                                    | Sample Values |
|------------------------------|----------------------------------------------------------------------------------------------------|---------------|
| Auto Liquidate               | <b>Toggle On:</b> Set the toggle 'On' if the auto liquida-<br>tion is required.                                                                                                    |               |
|                              | <b>Toggle Off:</b> Set the toggle 'Off' if the auto liquida-<br>tion is not required.                                                                                                  |               |
| Liquidate using Collateral   | Read only field.                                                                                                    |               |
| Outstanding Collateral       | Read only field.                                                                                                    |               |
| Amount                       | Auto Liquidation enables liquidation of the bill on<br>the due date automatically from the back office<br>system.                                                                      |               |
| Split Settlement             | <b>Toggle On</b> : Enables the user to select more than<br>one account for settlement (Split Settlement) for<br>the liquidation of an import or export drawing or<br>collection bill   | Disable       |
|                              | <b>Toggle Off</b> : Disables the user to select more than<br>one account for settlement (Split Settlement) for<br>the liquidation of an import or export drawing or<br>collection bill |               |
| Settlement Details - Liquida | tion                                                                                                    |               |
| Component                    | Components gets defaulted based on the product selected.                                                                                                    |               |
| Currency                     | Application displays the default currency for the component.                                                                                                    |               |

Provide payment details based on the description in the following table:

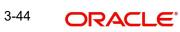

| Field                      | Description                                                                               | Sample Values |
|----------------------------|-------------------------------------------------------------------------------------------|---------------|
| Debit/Credit               | Application displays the debit/credit indicators for the components.                      |               |
| Account                    | Application Displays the account details for the components.                              |               |
| Account Description        | Application displays the description of the selected account.                             |               |
| Branch                     | Application displays the branch of the selected account.                                  |               |
| Account Currency           | Application defaults the currency for all the items based on the account number.          |               |
| Split Settlement           |                                                                                           |               |
| Component                  | Components gets defaulted based on the product selected.                                  |               |
| Currency                   | Application displays the default currency for the component.                              |               |
| Amount                     | Amount for each component. This is populated from the transaction details of the drawing. |               |
| Split Settlement Details   |                                                                                           |               |
| Click + plus icon to add n | ew split settlement details.                                                              |               |
| Sequence                   | Sequence of the settlement details.                                                       |               |
| Amount                     | Specify the amount for the split settlement.                                              |               |
| Settlement Account         | Settlement Account where the repayment of the Buyers Credit has to be routed.             |               |
| Account Customer           | Customer account is auto-populated based on the settlement account.                       |               |
| Account Currency           | Currency of the account is auto-populated based on the settlement account.                |               |
| Account Branch             | Branch of the customer's account is auto-populated based on the settlement account.       |               |
| Exchange Rate              | Exchange rate for the split settlement.                                                   |               |
| Action                     | Click Edit icon to edit the split settlement details record.                              |               |
|                            | Click Delete icon to delete the split settlement details record.                          |               |

### 3.3.4.7 Action Buttons

| Field                 | Description                                                                                                    | Sample Values |
|-----------------------|----------------------------------------------------------------------------------------------------|---------------|
| Documents             | Click the Documents icon to Upload the required documents.                                                                                                    |               |
|                       | Application will display the mandatory and optional documents.                                                                                                    |               |
| Remarks               | Click the Remarks icon to provide any additional information. This information can be viewed by other users processing the request.                                                                                                    |               |
|                       | Content from Remarks field should be handed off to Remarks field in Backend application.                                                                                                    |               |
| Overrides             | Click to view overrides, if any.                                                                                                    |               |
| Customer Instructions | Click to view/ input the following                                                                                                    |               |
|                       | <ul> <li>Standard Instructions – In this section, the<br/>system will populate the details of Standard<br/>Instructions maintained for the customer.<br/>User will not be able to edit this.</li> </ul>                                                      |               |
|                       | <ul> <li>Transaction Level Instructions – In this<br/>section, OBTFPM user can input any<br/>Customer Instructions received as part of<br/>transaction processing. This section will be<br/>enabled only for customer initiated<br/>transactions.</li> </ul> |               |
| Common Group Message  | Click Common Group Message button, to send<br>MT799 and MT999 messages from within the<br>task.                                                                                                    |               |
| Signatures            | Click the Signature button to verify the signature of the customer/ bank if required.                                                                                                    |               |
|                       | The user can view the Customer Number and<br>Name of the signatory, Signature image and the<br>applicable operation instructions if any available<br>in the back-office system.                                                                              |               |
|                       | If more than one signature is available, system should display all the signatures.                                                                                                    |               |
| Refer                 | User must select a Refer Reason from the values<br>displayed by the system.<br>Refer Codes:<br>R1- Documents missing<br>R2- Signature Missing<br>R3- Input Error<br>R4- Insufficient Balance/Limits<br>R5 - Others.                                          |               |

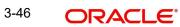

| Field        | Description                                                                                                    | Sample Values |
|--------------|----------------------------------------------------------------------------------------------------|---------------|
| Save & Close | Save the information provided and holds the task<br>in you queue for working later.<br>This option will not submit the request                                                                                                    |               |
| Cancel       | Cancel the Scrutiny stage inputs and the task gets landed in My Task menu.                                                                                                    |               |
| Hold         | The details provided will be registered and status<br>will be on hold.<br>This option is used, if there are any pending infor-<br>mation yet to be received from applicant and<br>appropriate remarks must be provided.                                                                                                    |               |
| Reject       | <ul> <li>On click of Reject, user must select a Reject Reason from a list displayed by the system.</li> <li>Reject Codes: <ul> <li>R1- Documents missing</li> <li>R2- Signature Missing</li> <li>R3- Input Error</li> <li>R4- Insufficient Balance/Limits</li> <li>R5 - Others.</li> </ul> </li> <li>Select a Reject code and give a Reject Description.</li> <li>This reject reason will be available in the remarks window throughout the process. On reject, a reject notification gets generated to the applicant.</li> </ul> |               |
| Back         | On click of Back, system moves the task back to the previous data segment.                                                                                                    |               |
| Next         | On click of Next, system should validate if all the<br>mandatory fields have been captured. Necessary<br>error and override messages to be displayed. On<br>successful validation, system moves the task to<br>the next data segment.                                                                                                    |               |

#### 3.3.5 Settlement Details

| tails   | Settlement Details       |                      |                      |                 |                       |                    |                           | 2             |
|---------|--------------------------|----------------------|----------------------|-----------------|-----------------------|--------------------|---------------------------|---------------|
| tails   | Current Event            |                      |                      |                 |                       |                    |                           |               |
|         | ✓ Settlement Detail      | s                    |                      |                 |                       |                    |                           |               |
| Details | Component                | Currency             | Debit/Credit         | Account         | Account Description   | Account Currency   | Netting Indicator         | Current Event |
| Details | BCCOUR_LIQD              | GBP                  | Debit                | PK20010440017   | GOODCARE PLC          | GBP                | No                        | No            |
| etails  | BCOPNCG_LIQD             | GBP                  | Debit                | PK20010440017   | GOODCARE PLC          | GBP                | No                        | No            |
|         |                          |                      |                      |                 | GOODCARE PLC          |                    |                           |               |
|         | BCSWIFT_LIQD             | GBP                  | Debit                | PK20010440017   |                       | GBP                | No                        | No            |
|         | BILL_AMOUNT              | GBP                  | Credit               | PK1000325025    | NATIONAL FREIGHT CORP | GBP                | No                        | No            |
|         | BILL_AMT_EQUIV           | GBP                  | Credit               | PK1000325025    | NATIONAL FREIGHT CORP | GBP                | No                        | No            |
|         | BILL_LIQ_AMT             | GBP                  | Credit               | PK1000325025    | NATIONAL FREIGHT CORP | GBP                | No                        | No            |
|         | BILL_LIQ_AMTEQ           | GBP                  | Debit                | PK20010440017   | GOODCARE PLC          | GBP                | No                        | No            |
|         | BKTAX_AMT                | GBP                  | Debit                | PK20010440017   | GOODCARE PLC          | GBP                | No                        | No            |
|         | CASH_COLL_AMT            | GBP                  | Debit                | PK20010440017   | GOODCARE PLC          | GBP                | No                        | No            |
|         | CASH_COLL_AMTEQ          | GBP                  | Credit               | PK20010440017   | GOODCARE PLC          | GBP                | No                        | No            |
|         | A BILL_AMT_EQUIV         | - Party Details      | 5                    |                 |                       |                    |                           |               |
|         | Transfer Type            |                      | Charge De            | tails           | Netting Indicator     |                    | Ordering Customer         |               |
|         | Bank Transfer            | Ŧ                    |                      | *               | No                    | <b>*</b>           | Q, Name/A                 | ccount 📴      |
|         | Ordering Institution     | Q Name/Account 💽 Q N |                      |                 | Name/Account          |                    | Intermediary Institution  |               |
|         |                          |                      |                      | _               |                       |                    | Q Name/A                  |               |
|         | Account With Institution | Account              | Beneficiary          |                 | Ultimate Beneficia    | ry<br>Name/Account | Intermediary Reimbursemen |               |
|         | Q Name/                  | Account              |                      | Q WELLS FARGO L | 3                     | Name/Account       | Q Name/A                  | ccount        |
|         | Payment Details          |                      |                      |                 |                       |                    |                           |               |
|         | Sender To Receiver 1     |                      | Sender To Receiver 2 |                 | Sender To Receiver 3  |                    | Sender To Receiver 4      |               |
|         | Sender To Receiver 5     |                      | Sender To I          | Receiver 6      |                       |                    |                           |               |
|         | Remittance Informa       | ition                |                      |                 |                       |                    |                           |               |
|         | Payment Detail 1         |                      | Payment D            | etail 2         | Payment Detail 3      |                    | Payment Detail 4          |               |

Provide the settlement details based on the following table

| Field               | Description                                                                                                    | Sample Values |
|---------------------|----------------------------------------------------------------------------------------------------|---------------|
| Current Event       | The user can select the check box to populate the settlement details of the current event associated with the task. On De-selecting the check box, the system list all the accounts under the settlement details irrespective of the current event. |               |
| Component           | Components gets defaulted based on the product selected.                                                                                                    |               |
| Currency            | System displays the default currency for the component.                                                                                                    |               |
| Debit/Credit        | System displays the debit/credit indicators for the components.                                                                                                    |               |
| Account             | System displays the account details for the components.                                                                                                    |               |
| Account Description | System displays the description of the selected account.                                                                                                    |               |
| Account Currency    | System defaults the currency for all the items based on the account number.                                                                                                    |               |
| Netting Indicator   | Application displays the applicable netting indica-<br>tor.                                                                                                    |               |

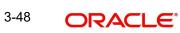

| Field         | Description                                  | Sample Values |
|---------------|----------------------------------------------|---------------|
| Current Event | System defaults the current event as Y or N. |               |

### 3.3.5.1 Action Buttons

| Field                 | Description                                                                                                    | Sample Values |
|-----------------------|----------------------------------------------------------------------------------------------------|---------------|
| Documents             | Click the Documents icon to Upload the required documents.                                                                                                    |               |
|                       | Application will display the mandatory and optional documents.                                                                                                    |               |
| Remarks               | Click the Remarks icon to provide any additional information. This information can be viewed by other users processing the request.                                                                                           |               |
|                       | Content from Remarks field should be handed off to Remarks field in Backend application.                                                                                                    |               |
| Overrides             | Click to view overrides, if any.                                                                                                    |               |
| Customer Instructions | Click to view/ input the following                                                                                                    |               |
|                       | <ul> <li>Standard Instructions – In this section, the<br/>system will populate the details of Standard<br/>Instructions maintained for the customer.<br/>User will not be able to edit this.</li> </ul>                       |               |
|                       | • <b>Transaction Level Instructions</b> – In this section, OBTFPM user can input any Customer Instructions received as part of transaction processing. This section will be enabled only for customer initiated transactions. |               |
| Common Group Message  | Click Common Group Message button, to send MT799 and MT999 messages from within the task.                                                                                                    |               |
| Signatures            | Click the Signature button to verify the signature of the customer/ bank if required.                                                                                                    |               |
|                       | The user can view the Customer Number and<br>Name of the signatory, Signature image and the<br>applicable operation instructions if any available<br>in the back-office system.                                               |               |
|                       | If more than one signature is available, system should display all the signatures.                                                                                                    |               |

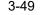

| Field        | Description                                                                                                    | Sample Values |
|--------------|----------------------------------------------------------------------------------------------------|---------------|
| Refer        | User must select a Refer Reason from the values<br>displayed by the system.<br>Refer Codes:<br>• R1- Documents missing<br>• R2- Signature Missing<br>• R3- Input Error<br>• R4- Insufficient Balance/Limits<br>• R5 - Others.                                                                                                    |               |
| Save & Close | Save the information provided and holds the task<br>in you queue for working later.<br>This option will not submit the request                                                                                                    |               |
| Cancel       | Cancel the Scrutiny stage inputs and the task gets landed in My Task menu.                                                                                                    |               |
| Hold         | The details provided will be registered and status<br>will be on hold.<br>This option is used, if there are any pending infor-<br>mation yet to be received from applicant and<br>appropriate remarks must be provided.                                                                                                    |               |
| Reject       | <ul> <li>On click of Reject, user must select a Reject Reason from a list displayed by the system.</li> <li>Reject Codes: <ul> <li>R1- Documents missing</li> <li>R2- Signature Missing</li> <li>R3- Input Error</li> <li>R4- Insufficient Balance/Limits</li> <li>R5 - Others.</li> </ul> </li> <li>Select a Reject code and give a Reject Description.</li> <li>This reject reason will be available in the remarks window throughout the process. On reject, a reject notification gets generated to the applicant.</li> </ul> |               |
| Back         | On click of Back, system moves the task back to the previous data segment.                                                                                                    |               |
| Next         | On click of Next, system should validate if all the<br>mandatory fields have been captured. Necessary<br>error and override messages to be displayed. On<br>successful validation, system moves the task to<br>the next data segment.                                                                                                    |               |

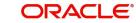

#### 3.3.6 Updated Details

This section enables the user to view the details of the updated fields along with the old values for the Data Enrichment user to compare.

| yers Credit Update<br>taEnrichment :: Appl | ication No:- PK2BYCR000 | 013734      |                 | Documents | Remarks      | Overrides  | Customer Instruction | Commo  | on Group Messages | Signatures | 2 <sup>d</sup> |
|--------------------------------------------|-------------------------|-------------|-----------------|-----------|--------------|------------|----------------------|--------|-------------------|------------|----------------|
| Main Details                               | Updated Details         |             |                 |           |              |            |                      |        |                   |            | Screen ( 6     |
| Other Details                              | Updated Deta            | ils         |                 |           |              |            |                      |        |                   |            |                |
| Advices                                    | Field Name              |             | Updated Value   |           |              | Value as p | er Bill Booking      |        |                   |            |                |
| Additional Details                         | No data to display.     |             |                 |           |              |            |                      |        |                   |            |                |
| Settlement Details                         |                         |             |                 |           |              |            |                      |        |                   |            |                |
| Updated Details                            | Party Details           |             |                 |           |              |            |                      |        |                   |            |                |
| Summary                                    | Party Type              | Party ID    | Customer Ref No |           | Addre        | ess1       | Address2             | Co     | ountry            | Status     |                |
|                                            | No data to display.     |             |                 |           |              |            |                      |        |                   |            |                |
|                                            | Fx Linkage              |             |                 |           |              |            |                      |        |                   |            |                |
|                                            | FX Reference Numb       | er          |                 | Con       | tract Availa | ble Amount |                      |        | Statu             | s          |                |
|                                            | No data to display.     |             |                 |           |              |            |                      |        |                   |            |                |
|                                            | PaymentDeta             | ils         |                 |           |              |            |                      |        |                   |            |                |
|                                            |                         | Credit Line |                 |           | Loan Ten     | or Units   |                      |        | Status            |            |                |
|                                            | No data to display.     |             |                 |           |              |            |                      |        |                   |            |                |
|                                            | Limit Details           |             |                 |           |              |            |                      |        |                   |            |                |
| Audit                                      |                         |             |                 |           |              |            | teject Refer H       | lold C | ancel Save & C    | Close Back | k Nex          |

#### 3.3.6.1 **Action Buttons**

Use action buttons based on the description in the following table:

.

| Field                 | Description                                                                                                    | Sample Values |
|-----------------------|----------------------------------------------------------------------------------------------------|---------------|
| Documents             | Click the Documents icon to Upload the required documents.                                                                                                    |               |
|                       | Application will display the mandatory and optional documents.                                                                                                    |               |
| Remarks               | Click the Remarks icon to provide any additional information. This information can be viewed by other users processing the request.                                                                                           |               |
|                       | Content from Remarks field should be handed off to Remarks field in Backend application.                                                                                                    |               |
| Overrides             | Click to view overrides, if any.                                                                                                    |               |
| Customer Instructions | Click to view/ input the following                                                                                                    |               |
|                       | <ul> <li>Standard Instructions – In this section, the<br/>system will populate the details of Standard<br/>Instructions maintained for the customer.<br/>User will not be able to edit this.</li> </ul>                       |               |
|                       | • <b>Transaction Level Instructions</b> – In this section, OBTFPM user can input any Customer Instructions received as part of transaction processing. This section will be enabled only for customer initiated transactions. |               |

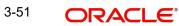

.

| Field                | Description                                                                                                    | Sample Values |
|----------------------|----------------------------------------------------------------------------------------------------|---------------|
| Common Group Message | Click Common Group Message button, to send MT799 and MT999 messages from within the task.                                                                                       |               |
| Signatures           | Click the Signature button to verify the signature of the customer/ bank if required.                                                                                           |               |
|                      | The user can view the Customer Number and<br>Name of the signatory, Signature image and the<br>applicable operation instructions if any available<br>in the back-office system. |               |
|                      | If more than one signature is available, system should display all the signatures.                                                                                              |               |
| Refer                | User must select a Refer Reason from the values displayed by the system.                                                                                                    |               |
|                      | Refer Codes:                                                                                                    |               |
|                      | R1- Documents missing                                                                                                    |               |
|                      | R2- Signature Missing                                                                                                    |               |
|                      | <ul> <li>R3- Input Error</li> <li>R4- Insufficient Balance/Limits</li> </ul>                                                                                                    |               |
|                      | <ul> <li>R5 - Others.</li> </ul>                                                                                                    |               |
|                      |                                                                                                    |               |
| Save & Close         | Save the information provided and holds the task in you queue for working later.                                                                                                |               |
|                      | This option will not submit the request                                                                                                    |               |
| Cancel               | Cancel the Scrutiny stage inputs and the task gets landed in My Task menu.                                                                                                    |               |
| Hold                 | The details provided will be registered and status will be on hold.                                                                                                    |               |
|                      | This option is used, if there are any pending infor-<br>mation yet to be received from applicant and<br>appropriate remarks must be provided.                                   |               |
| Reject               | On click of Reject, user must select a Reject Reason from a list displayed by the system.                                                                                       |               |
|                      | Reject Codes:                                                                                                    |               |
|                      | <ul> <li>R1- Documents missing</li> </ul>                                                                                                    |               |
|                      | R2- Signature Missing                                                                                                    |               |
|                      | R3- Input Error                                                                                                    |               |
|                      | R4- Insufficient Balance/Limits                                                                                                    |               |
|                      | • R5 - Others.                                                                                                    |               |
|                      | Select a Reject code and give a Reject Descrip-<br>tion.                                                                                                    |               |
|                      | This reject reason will be available in the remarks<br>window throughout the process. On reject, a<br>reject notification gets generated to the applicant.                      |               |

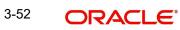

| Field | Description                                                                                                    | Sample Values |
|-------|----------------------------------------------------------------------------------------------------|---------------|
| Back  | On click of Back, system moves the task back to the previous data segment.                                                                                                    |               |
| Next  | On click of Next, system should validate if all the<br>mandatory fields have been captured. Necessary<br>error and override messages to be displayed. On<br>successful validation, system moves the task to<br>the next data segment. |               |

### 3.3.7 Summary

User can review the summary of details updated in Data Enrichment stage of Update Details of Buyers Credit request.

Log in to Oracle Banking Trade Finance Process Management (OBTFPM) system to see the summary tiles. The tiles must display a list of important fields with values. User can drill down from summary Tiles into respective data segments.

| n Details        | Summary                             |                |                   |                |                   |              |                 |                 |  |
|------------------|-------------------------------------|----------------|-------------------|----------------|-------------------|--------------|-----------------|-----------------|--|
| er Details       | Main Details                        |                | Other Details     |                | Advices           |              | Commission, Ch  | arges and Taxes |  |
| ices             | Product Code                        | : 1BYC         | Value Date        | : 2021-05-05   | Advice 1          | : PAYMENT_ME | Charge          |                 |  |
| litional Details | Currency                            | : GBP          | Debit Value Date  | : 2021-05-05   | Advice I          | : PAYMENT_ME | Commission      |                 |  |
| lement Details   | Amount                              | : 100000       | Credit Value Date | : 2021-05-05   |                   |              | Tax             | :               |  |
| dated Details    |                                     |                |                   |                |                   |              | Block Status    | : Not Initia    |  |
| nmary            |                                     |                |                   |                |                   |              |                 |                 |  |
|                  | Limits and Colla                    | iterals        | Payment Details   |                | FX Linkage        |              | Preview Message | 25              |  |
|                  | Limit Currency                      |                | Immediate Accept  |                | Reference Number  | :            | Language        | : ENG           |  |
|                  | Limit Contribution                  |                | Reim Claimed      | :              |                   | :            | Preview Message | :-              |  |
|                  | Limit Status<br>Collateral Currency | : Not Verified |                   |                | Contract Currency | :            |                 |                 |  |
|                  | Collateral Contr.                   |                |                   |                |                   |              |                 |                 |  |
|                  | Collateral Status                   | : Not Verified |                   |                |                   |              |                 |                 |  |
|                  | Settlement Deta                     | ails           | Party Details     |                | Compliance deta   | ails         | Accounting Deta | ils             |  |
|                  | Component                           | : REFUND_INT   | Drawee            | : GOODCARE PLC | KYC               | : Not Initia | Event           |                 |  |
|                  | Account Number                      | : PK20010440   | Drawer            | : WELLS FARG   | Sanctions         | : Not Initia | AccountNumber   | :               |  |
|                  | Currency                            | : GBP          |                   |                | AML               | : Not Initia | Branch          | :               |  |

#### **Tiles Displayed in Summary**

- Main Details User can view and modify details about application details and Buyers Credit Bill Details details, if required.
- Other Details User can view the other details
- Advices User can view the advices details.
- Commission and Charges and Taxes User can view the commission, charge and tax details.
- Limits and Collaterals User can view limits and collateral details.
- Payment Details User can view the payment details.
- FX Linkage User can view the details of FX Linkage.
- Preview Messages User can view the preview message.
- Settlement Details User can view settlement details.
- Party Details User can view the party details like beneficiary, advising bank etc.
- Compliance Details User can view the compliance details.
- Accounting Details User can view the accounting entries generated by back office system.

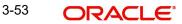

#### Note

When the Value Date is different from the Transaction Date for one or more accounting entries, system displays an Alert Message "Value Date is different from Transaction Date for one or more Accounting entries.

### 3.3.7.1 Action Buttons

| Field                 | Description                                                                                                    | Sample Values |
|-----------------------|----------------------------------------------------------------------------------------------------|---------------|
| Documents             | Click the Documents icon to Upload the required documents.                                                                                                    |               |
|                       | Application will display the mandatory and optional documents.                                                                                                    |               |
| Remarks               | Click the Remarks icon to provide any additional information. This information can be viewed by other users processing the request.                                                                                           |               |
|                       | Content from Remarks field should be handed off to Remarks field in Backend application.                                                                                                    |               |
| Overrides             | Click to view overrides, if any.                                                                                                    |               |
| Customer Instructions | Click to view/ input the following                                                                                                    |               |
|                       | <ul> <li>Standard Instructions – In this section, the<br/>system will populate the details of Standard<br/>Instructions maintained for the customer.<br/>User will not be able to edit this.</li> </ul>                       |               |
|                       | • <b>Transaction Level Instructions</b> – In this section, OBTFPM user can input any Customer Instructions received as part of transaction processing. This section will be enabled only for customer initiated transactions. |               |
| Common Group Message  | Click Common Group Message button, to send<br>MT799 and MT999 messages from within the<br>task.                                                                                                    |               |
| Signatures            | Click the Signature button to verify the signature of the customer/ bank if required.                                                                                                    |               |
|                       | The user can view the Customer Number and<br>Name of the signatory, Signature image and the<br>applicable operation instructions if any available<br>in the back-office system.                                               |               |
|                       | If more than one signature is available, system should display all the signatures.                                                                                                    |               |

| Field        | Description                                                                                                    | Sample Values |
|--------------|----------------------------------------------------------------------------------------------------|---------------|
| Refer        | User must select a Refer Reason from the values<br>displayed by the system.<br>Refer Codes:<br>R1- Documents missing<br>R2- Signature Missing<br>R3- Input Error<br>R4- Insufficient Balance/Limits<br>R5 - Others.                                                                                                    |               |
| Submit       | On Submit the task successfully, task will get<br>moved to next logical stage of Issuance of Letter<br>of Undertaking for Buyers Credit.<br>If mandatory fields have not been captured, sys-<br>tem will display an error message until the man-<br>datory fields data are provided.                                                                                                    |               |
| Save & Close | Save the information provided and holds the task<br>in you queue for working later.<br>This option will not submit the request                                                                                                    |               |
| Cancel       | Cancel the Data Enrichment stage inputs and the task gets landed in My Task menu.                                                                                                    |               |
| Hold         | The details provided will be registered and status<br>will be on hold.<br>This option is used, if there are any pending infor-<br>mation yet to be received from applicant and<br>appropriate remarks must be provided.                                                                                                    |               |
| Reject       | <ul> <li>On click of Reject, user must select a Reject Reason from a list displayed by the system.</li> <li>Reject Codes: <ul> <li>R1- Documents missing</li> <li>R2- Signature Missing</li> <li>R3- Input Error</li> <li>R4- Insufficient Balance/Limits</li> <li>R5 - Others.</li> </ul> </li> <li>Select a Reject code and give a Reject Description.</li> <li>This reject reason will be available in the remarks window throughout the process. On reject, a reject notification gets generated to the applicant.</li> </ul> |               |

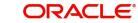

| Field     | Description                                                                                                    | Sample Values |
|-----------|----------------------------------------------------------------------------------------------------|---------------|
| Checklist | Make sure that the details in the checklist are<br>completed and acknowledge. If mandatory<br>checklist items are not marked, system will<br>display an error on submit.<br>The checklist items under Registration Stage<br>are:<br>• Verified Remarks<br>• Verified Interest Rate and<br>Interest Amount |               |

## 3.4 Exceptions

The Update Details of Buyers Credit request, before it reaches the approval stage, the application will validate the Amount Block, KYC and AML. If any of these failed in validation will reach exception stage for further clearance for the exceptions.

### 3.4.1 Exception - Amount Block

As part of amount block validation, application will check if sufficient balance is available in the account to create the block. On hand-off, system will debit the blocked account to the extent of block and credit charges/ commission account in case of charges block or credit the amount in suspense account for blocks created for collateral.

The transactions that have failed amount block due to non-availability of amount in respective account will reach the amount block exception stage.

Log in into Oracle Banking Trade Finance Process Management application, amount block exception queue. Amount block validation failed tasks for trade transactions will be listed in the queue. Open the task to view summary of important fields with values.

Exception is created when sufficient balance is not available for blocking the settlement account and the same can be addressed by the approver in the following ways:

Approve:

- Settlement amount will be funded (outside of this process)
- Allow account to be overdrawn during hand-off

Refer:

- Refer back to DE providing alternate settlement account to be used for block.
- Different collateral to be mapped or utilize lines in place of collateral.

Reject:

Reject the transaction due to non-availability of sufficient balance in settlement account

#### 3.4.1.1 Amount Bock Exception

This section will display the amount block exception details.

### 3.4.1.2 Summary

| Details | Summary                                     |                                       |                                                     |                                              |                                                          |                                                |                                                                                                    |                                                 |  |
|---------|---------------------------------------------|---------------------------------------|-----------------------------------------------------|----------------------------------------------|----------------------------------------------------------|------------------------------------------------|----------------------------------------------------------------------------------------------------|-------------------------------------------------|--|
|         | Main Details                                |                                       | Other Details                                       |                                              | Advices                                                  |                                                | Limits and Collat                                                                                                    | erals                                           |  |
|         | Product Code<br>Currency<br>Amount          | : 1BYC<br>: GBP<br>: 100000           | Value Date<br>Debit Value Date<br>Credit Value Date | : 2021-05-05<br>: 2021-05-05<br>: 2021-05-05 | Advice 1                                                 | : PAYMENT_ME                                   | Limit Currency<br>Limit Contribution<br>Limit Status<br>Collateral Currency<br>Collateral Contr.<br>Collateral Status | :<br>:<br>: Not Verified<br>:<br>: Not Verified |  |
|         | Commission, Cl                              | narges and Taxes                      | Payment Details                                     |                                              | FX Linkage                                               |                                                | Preview Message                                                                                                    | 25                                              |  |
|         | Charge<br>Commission<br>Tax<br>Block Status | :<br>:<br>: Not Initia                | Immediate Accept<br>Reim Claimed                    | :                                            | Reference Number<br>Contract Amount<br>Contract Currency |                                                | Language<br>Preview Message                                                                                           | : ENG<br>: -                                    |  |
|         | Settlement Deta                             | ails                                  | Party Details                                       |                                              | Compliance det                                           | ails                                           |                                                                                                    |                                                 |  |
|         | Component<br>Account Number<br>Currency     | : REFUND_INT<br>: PK20010440<br>: GBP | Drawer<br>Drawee                                    | : WELLS FARG<br>: GOODCARE PLC               | KYC<br>Sanctions<br>AML                                  | : Not Verified<br>: Not Initia<br>: Not Initia |                                                                                                    |                                                 |  |

Tiles Displayed in Summary:

- Main Details User can view and modify details about application details and Buyers Credit Bill Details details, if required.
- Other Details User can view the other details •
- Advices User can view the advices details. •
- Limits and Collaterals User can view limits and collateral details.
- Commission and Charges and Taxes User can view the commission, charge and tax • details.
- Payment Details User can view the payment details.
- FX Linkage User can view the details of FX Linkage.
- Preview Messages User can view the preview message.
- Settlement Details User can view settlement details.
- Party Details User can view the party details like beneficiary, advising bank etc.
- · Compliance Details User can view the compliance details.
- Assignment of Proceeds User can view the assignment of proceeds details.

#### 3.4.1.3 **Action Buttons**

| Field     | Description                                                                                                    | Sample Values |
|-----------|----------------------------------------------------------------------------------------------------|---------------|
| Documents | Click the Documents icon to Upload the required documents.                                                                          |               |
|           | Application will display the mandatory and optional documents.                                                                      |               |
| Remarks   | Click the Remarks icon to provide any additional information. This information can be viewed by other users processing the request. |               |
|           | Content from Remarks field should be handed off to Remarks field in Backend application.                                            |               |

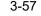

| Field                 | Description                                                                                                    | Sample Values |
|-----------------------|----------------------------------------------------------------------------------------------------|---------------|
| Overrides             | Click to view overrides, if any.                                                                                                    |               |
| Common Group Message  | Click Common Group Message button, to send MT799 and MT999 messages from within the task.                                                                                                    |               |
| Customer Instructions | Click to view/ input the following                                                                                                    |               |
|                       | • Standard Instructions – In this section, the system will populate the details of Standard Instructions maintained for the customer. User will not be able to edit this.                                                     |               |
|                       | • <b>Transaction Level Instructions</b> – In this section, OBTFPM user can input any Customer Instructions received as part of transaction processing. This section will be enabled only for customer initiated transactions. |               |
| Reject                | On click of reject, user must select a Reject Reason from a list displayed by the system.                                                                                                    |               |
|                       | Reject Codes:                                                                                                    |               |
|                       | <ul> <li>R1- Documents missing</li> </ul>                                                                                                    |               |
|                       | R2- Signature Missing                                                                                                    |               |
|                       | R3- Input Error                                                                                                    |               |
|                       | R4- Insufficient Balance/Limits                                                                                                    |               |
|                       | R5 - Others.                                                                                                    |               |
|                       | Select a Reject code and give a Reject Descrip-<br>tion.                                                                                                    |               |
|                       | This reject reason will be available in the remarks<br>window throughout the process. On reject, a<br>reject notification gets generated to the applicant.                                                                    |               |
| Hold                  | The details provided will be registered and status will be on hold.                                                                                                    |               |
|                       | This option is used, if there are any pending infor-<br>mation yet to be received from applicant and<br>appropriate remarks must be provided.                                                                                 |               |
| Refer                 | User will be able to refer the task back to the Data<br>Enrichment user.User must select a Refer Rea-<br>son from the values displayed by the system.<br>Refer Codes:                                                         |               |
|                       | R1- Documents missing                                                                                                    |               |
|                       | R2- Signature Missing                                                                                                    |               |
|                       | R3- Input Error                                                                                                    |               |
|                       | R4- Insufficient Balance- Limits                                                                                                    |               |
|                       | R5 - Others                                                                                                    |               |

| Field   | Description                                                                                                    | Sample Values |
|---------|----------------------------------------------------------------------------------------------------|---------------|
| Cancel  | Cancel the Import LC issuance Amount Block<br>Exception check and the task gets landed in My<br>Task menu.                  |               |
| Approve | On approve, application must validate for all man-<br>datory field values, and task must move to the<br>next logical stage. |               |
| Back    | Task moves to previous logical step.                                                                                        |               |

#### 3.4.2 Exception - Know Your Customer (KYC)

As part of KYC validation, application will check if necessary KYC documents are available and valid for the applicant. The transactions that have failed KYC due to non-availability / expired KYC verification will reach KYC exception stage.

Log in into OBTFPM application, KYC exception queue. KYC exception failed tasks for Trade Finance transactions must be listed in your queue. Open the task, to see summary tiles that display a summary of important fields with values.

User can pick up a transaction and do the following actions:

#### Approve

- After changing the KYC status in the Back End application (outside this process). •
- Without changing the KYC status in the Back End application. •
- Reject (with appropriate reject reason). •

#### 3.4.2.1 Summary

| ception Details | Summary                                     |                                       |                                                     |                                              |                                                          |                                                |                                                                                                    |                                                      | S |
|-----------------|---------------------------------------------|---------------------------------------|-----------------------------------------------------|----------------------------------------------|----------------------------------------------------------|------------------------------------------------|----------------------------------------------------------------------------------------------------|------------------------------------------------------|---|
| ary             | Main Details                                |                                       | Other Details                                       |                                              | Advices                                                  |                                                | Limits and Collat                                                                                                    | erals                                                |   |
|                 | Product Code<br>Currency<br>Amount          | : 1BYC<br>: GBP<br>: 100000           | Value Date<br>Debit Value Date<br>Credit Value Date | : 2021-05-05<br>: 2021-05-05<br>: 2021-05-05 | Advice 1                                                 | : PAYMENT_ME                                   | Limit Currency<br>Limit Contribution<br>Limit Status<br>Collateral Currency<br>Collateral Contr.<br>Collateral Status | :<br>:<br>: Not Verified<br>:<br>:<br>: Not Verified |   |
|                 | Commission, Ch                              | arges and Taxes                       | Payment Details                                     |                                              | FX Linkage                                               |                                                | Preview Message                                                                                                    | 25                                                   |   |
|                 | Charge<br>Commission<br>Tax<br>Block Status | :<br>:<br>: Not Initia                | Immediate Accept<br>Reim Claimed                    | :                                            | Reference Number<br>Contract Amount<br>Contract Currency |                                                | Language<br>Preview Message                                                                                           | : ENG<br>: -                                         |   |
|                 | Settlement Deta                             | iils                                  | Party Details                                       |                                              | Compliance det                                           | ails                                           |                                                                                                    |                                                      |   |
|                 | Component<br>Account Number<br>Currency     | : REFUND_INT<br>: PK20010440<br>: GBP | Drawer<br>Drawee                                    | : WELLS FARG<br>: GOODCARE PLC               | KYC<br>Sanctions<br>AML                                  | : Not Verified<br>: Not Initia<br>: Not Initia |                                                                                                    |                                                      |   |

Tiles Displayed in Summary:

- Main Details User can view and modify details about application details and Buyers • Credit Bill Details details, if required.
- Other Details User can view the other details •
- Advices User can view the advices details.
- Limits and Collaterals User can view limits and collateral details. •

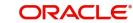

- Commission and Charges and Taxes User can view the commission, charge and tax details.
- Payment Details User can view the payment details.
- FX Linkage User can view the details of FX Linkage.
- Preview Messages User can view the preview message.
- Settlement Details User can view settlement details.
- Party Details User can view the party details like beneficiary, advising bank etc.
- Compliance Details User can view the compliance details.
- Assignment of Proceeds User can view the assignment of proceeds details.

#### 3.4.2.2 Action Buttons

| Field                 | Description                                                                                                    | Sample Values |
|-----------------------|----------------------------------------------------------------------------------------------------|---------------|
| Documents             | Click the Documents icon to Upload the required documents.                                                                                                    |               |
|                       | Application will display the mandatory and optional documents.                                                                                                    |               |
| Remarks               | Click the Remarks icon to provide any additional information. This information can be viewed by other users processing the request.                                                                                           |               |
|                       | Content from Remarks field should be handed off to Remarks field in Backend application.                                                                                                    |               |
| Overrides             | Click to view overrides, if any.                                                                                                    |               |
| Common Group Message  | Click Common Group Message button, to send<br>MT799 and MT999 messages from within the<br>task.                                                                                                    |               |
| Customer Instructions | Click to view/ input the following                                                                                                    |               |
|                       | • Standard Instructions – In this section, the system will populate the details of Standard Instructions maintained for the customer. User will not be able to edit this.                                                     |               |
|                       | • <b>Transaction Level Instructions</b> – In this section, OBTFPM user can input any Customer Instructions received as part of transaction processing. This section will be enabled only for customer initiated transactions. |               |

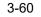

| Field   | Description                                                                                                    | Sample Values |
|---------|----------------------------------------------------------------------------------------------------|---------------|
| Reject  | On click of Reject, user must select a Reject Reason from a list displayed by the system.                                                                             |               |
|         | Reject Codes:                                                                                                    |               |
|         | <ul> <li>R1- Documents missing</li> </ul>                                                                                                    |               |
|         | R2- Signature Missing                                                                                                    |               |
|         | R3- Input Error                                                                                                    |               |
|         | R4- Insufficient Balance/Limits                                                                                                    |               |
|         | R5 - Others.                                                                                                    |               |
|         | Select a Reject code and give a Reject Descrip-<br>tion.                                                                                                    |               |
|         | This reject reason will be available in the remarks<br>window throughout the process. On reject, a<br>reject notification gets generated to the applicant.            |               |
| Hold    | The details provided will be registered and status will be on hold.                                                                                                   |               |
|         | This option is used, if there are any pending infor-<br>mation yet to be received from applicant and<br>appropriate remarks must be provided.                         |               |
| Refer   | User will be able to refer the task back to the Data<br>Enrichment user.User must select a Refer Rea-<br>son from the values displayed by the system.<br>Refer Codes: |               |
|         | R1- Documents missing                                                                                                    |               |
|         | <ul> <li>R2- Signature Missing</li> </ul>                                                                                                    |               |
|         | R3- Input Error                                                                                                    |               |
|         | <ul> <li>R4- Insufficient Balance- Limits</li> </ul>                                                                                                    |               |
|         | R5 - Others                                                                                                    |               |
| Cancel  | Cancel the Import LC issuance KYC exception check and the task gets landed in My Task menu.                                                                           |               |
| Approve | On approve, application must validate for all man-<br>datory field values, and task must move to the<br>next logical stage.                                           |               |
| Back    | Task moves to previous logical step.                                                                                                    |               |

### 3.4.3 Exception - Limit Check/Credit

The transactions that have failed limit check due to non-availability of limits will be available in limit check exception queue for further handling.

Log in into OBTFPM application, limit check exception queue. Limit check exception failed tasks for Trade Finance transactions must be listed in your queue. Open the task, to see summary tiles that display a summary of important fields with values.

Limit check Exception approver can do the following actions:

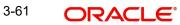

#### Approve

- Limit enhanced in the Back End (outside this process).
- Without enhancing limit in the Back End.

#### Refer

- Refer back to DE providing alternate limit id to map
- Refer additional collateral to be mapped

#### Reject

The transaction due to non-availability of limits capturing reject reason.

#### 3.4.3.1 Summary

Tiles Displayed in Summary:

- Main Details User can view and modify details about application details and Buyers Credit Bill Details details, if required.
- Other Details User can view the other details
- Advices User can view the advices details.
- Limits and Collaterals User can view limits and collateral details.
- Commission and Charges and Taxes User can view the commission, charge and tax details.
- Payment Details User can view the payment details.
- FX Linkage User can view the details of FX Linkage.
- Preview Messages User can view the preview message.
- Settlement Details User can view settlement details.
- Party Details User can view the party details like beneficiary, advising bank etc.
- Compliance Details User can view the compliance details.
- Assignment of Proceeds User can view the assignment of proceeds details.

### 3.4.3.2 Action Buttons

| Field     | Description                                                                                                    | Sample Values |
|-----------|----------------------------------------------------------------------------------------------------|---------------|
| Documents | Click the Documents icon to Upload the required documents.                                                                          |               |
|           | Application will display the mandatory and optional documents.                                                                      |               |
| Remarks   | Click the Remarks icon to provide any additional information. This information can be viewed by other users processing the request. |               |
|           | Content from Remarks field should be handed off to Remarks field in Backend application.                                            |               |
| Overrides | Click to view overrides, if any.                                                                                                    |               |

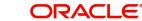

| Field                 | Description                                                                                                    | Sample Values |
|-----------------------|----------------------------------------------------------------------------------------------------|---------------|
| Common Group Message  | Click Common Group Message button, to send<br>MT799 and MT999 messages from within the<br>task.                                                                                                    |               |
| Customer Instructions | Click to view/ input the following                                                                                                    |               |
|                       | • <b>Standard Instructions</b> – In this section, the system will populate the details of Standard Instructions maintained for the customer. User will not be able to edit this.                                              |               |
|                       | • <b>Transaction Level Instructions</b> – In this section, OBTFPM user can input any Customer Instructions received as part of transaction processing. This section will be enabled only for customer initiated transactions. |               |
| Reject                | On click of Reject, user must select a Reject Reason from a list displayed by the system.                                                                                                    |               |
|                       | Reject Codes:                                                                                                    |               |
|                       | R1- Documents missing                                                                                                    |               |
|                       | R2- Signature Missing                                                                                                    |               |
|                       | R3- Input Error                                                                                                    |               |
|                       | R4- Insufficient Balance/Limits                                                                                                    |               |
|                       | R5 - Others.                                                                                                    |               |
|                       | Select a Reject code and give a Reject Descrip-<br>tion.                                                                                                    |               |
|                       | This reject reason will be available in the remarks<br>window throughout the process. On reject, a<br>reject notification gets generated to the applicant.                                                                    |               |
| Hold                  | The details provided will be registered and status will be on hold.                                                                                                    |               |
|                       | This option is used, if there are any pending infor-<br>mation yet to be received from applicant and<br>appropriate remarks must be provided.                                                                                 |               |
| Refer                 | User will be able to refer the task back to the Data<br>Enrichment user.User must select a Refer Rea-<br>son from the values displayed by the system.<br>Refer Codes:                                                         |               |
|                       | <ul> <li>R1- Documents missing</li> </ul>                                                                                                    |               |
|                       | R2- Signature Missing                                                                                                    |               |
|                       | R3- Input Error                                                                                                    |               |
|                       | R4- Insufficient Balance- Limits     B5- Others                                                                                                    |               |
|                       | R5 - Others                                                                                                    |               |
| Cancel                | Cancel the Import LC Issuance Limit exception check and the task gets landed in My Task menu.                                                                                                    |               |

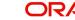

| Field   | Description                                                                                                    | Sample Values |
|---------|----------------------------------------------------------------------------------------------------|---------------|
| Approve | On approve, application must validate for all man-<br>datory field values, and task must move to the<br>next logical stage. |               |
| Back    | Task moves to previous logical step.                                                                                        |               |

## 3.5 Multi Level Approval

Log in into OBTFPM application and open the task to see the summary tiles. The tiles should display a list of important fields with values. User must be able to drill down from summary Tiles into respective data segments to verify the details of all fields under the data segment.

### 3.5.1 <u>Authorization Re-Key</u>

For non online channel, application will request approver for few critical field values as an authorization step. If the values captured match with the values available in the screen, system will allow user to open the transaction screens for further verification. If the re-key values are different from the values captured, then application will display an error message.

Open the task and re-key some of the critical field values from the request in the Re-key screen. Some of the fields below will dynamically be available for re-key.:

- Currency
- Amount

Re-key is applicable to the first approver in case of multiple approvers. All approvers will however be able see the summary tiles and the details in the screen by drill down from tiles.

| ORACL                                          | .e | My 1 | Tasks  |           |                        |                 |              |                 |           |         |   | AULTENTITY)     | Oracle Ban<br>May 0, 202 | king Trade Finan |                 | ZART/<br>subham@gma |
|------------------------------------------------|----|------|--------|-----------|------------------------|-----------------|--------------|-----------------|-----------|---------|---|-----------------|--------------------------|------------------|-----------------|---------------------|
| ı Item Search                                  | 9  |      | C Refr |           |                        |                 |              |                 |           |         |   |                 |                          |                  |                 |                     |
| Maintenance                                    |    | _    | C Retr | resh Ci I | Release 🗢 Escalate 🎢   | Delegate        | How Diagram  |                 |           |         |   |                 |                          |                  |                 |                     |
| nboard                                         |    | •    | Action | Priority  | Process Name           | Process Referen | ce Number    | Application Nur | mber St   | age     | _ | Application Dat | e B                      | ranch            | Customer Number | Amo                 |
| hine Learning                                  |    |      | Edit   | Medium    | Buyers Credit Update   | PK2BYCR000015   | Approval R   | ekey            |           |         |   | 21-05-06        | PI                       | K2               |                 |                     |
| nine ceaning                                   |    |      | Edit   | Medium    | Buyers Credit Update   | PK2BYCR000013   |              |                 |           |         |   | 21-05-05        | PI                       | K2               | 001041          |                     |
|                                                |    |      | Edit   | Medium    | Repayment of Buyers Cr | PK2BYCR000013   | II Viev      | w Signature     | Documents | Remarks |   | 21-05-05        | PI                       | K2               |                 |                     |
| urity Management                               |    |      | Edit   |           | Buyers Credit Update   | PK2BYCR000013   |              |                 |           |         |   | 21-05-05        | PI                       | K2               | 001041          |                     |
| ing management                                 |    |      | Edit   |           | Repayment of Buyers Cr | PK2BYCR000013   |              |                 |           |         |   | 21-05-05        | PI                       | K2               | 001041          |                     |
| Management                                     |    |      | Edit   |           | Import LC Amendment    | PK2ILCA000012   | Currency     |                 |           |         |   | 21-05-05        | P                        | K2               | 001044          |                     |
| \$                                             |    |      |        |           |                        |                 | GBP          |                 | Ψ.        | 0       |   |                 |                          |                  |                 |                     |
| waiting Customer                               |    |      |        |           |                        |                 | Contract Ame | ount            |           |         |   |                 |                          |                  |                 |                     |
| larification<br>usiness Process<br>laintenance |    |      |        |           |                        |                 | GBP 🔻        |                 | £100.00   |         |   |                 |                          |                  |                 |                     |
| ompleted Tasks                                 |    |      |        |           |                        |                 |              |                 |           |         |   |                 |                          |                  |                 |                     |
| ree Tasks                                      |    |      |        |           |                        |                 |              |                 |           |         |   |                 |                          |                  |                 |                     |
| old Tasks                                      |    |      | _      | _         |                        |                 |              |                 |           |         | _ |                 |                          |                  |                 |                     |
| ly Tasks                                       |    | Pag  | e 1    | of 1 (1   | - 6 of 6 items ) K <   | 1 > >           |              |                 |           |         |   |                 |                          |                  |                 |                     |
| ther User tasks                                |    |      |        |           |                        |                 |              |                 |           |         |   |                 |                          |                  |                 |                     |
| earch                                          |    |      |        |           |                        |                 |              | Refer           | Close     | Proceed |   |                 |                          |                  |                 |                     |
| upervisor Tasks                                |    |      |        |           |                        |                 |              |                 |           |         |   |                 |                          |                  |                 |                     |

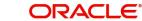

### 3.5.1.1 Action Buttons

| Field          | Description                                                                                                    | Sample Values |
|----------------|----------------------------------------------------------------------------------------------------|---------------|
| View Signature | Click the View Signature button to verify the sig-<br>nature of the customer/ bank if required.                                                                                                  |               |
|                | The user can view the Customer Number and<br>Name of the signatory, Signature image and the<br>applicable operation instructions if any available<br>in the back-office system.                  |               |
|                | If more than one signature is required, system should display all the signatures.                                                                                                    |               |
| Documents      | Upload the required documents.                                                                                                    |               |
|                | Application displays mandatory documents to be<br>uploaded for Import LC Issuance.Place holders<br>are also available to upload additional documents<br>submitted by the applicant.              |               |
| Remarks        | Provide any additional information regarding the LC. This information can be viewed by other users processing the request.                                                                       |               |
| Proceed        | On proceed, the screen navigates to approval summary screen.                                                                                                    |               |
| Refer          | User will be able to refer the task back to the Data<br>Enrichment user.User must select a Refer Rea-<br>son from the values displayed by the system.<br>Refer Codes:<br>• R1- Documents missing |               |
|                | R2- Signature Missing                                                                                                    |               |
|                | <ul><li>R3- Input Error</li><li>R5 - Others</li></ul>                                                                                                    |               |
| Close          | Close the Issuance of Letter of Undertaking for<br>Buyers Credit request Approval Rekey.                                                                                                    |               |

### 3.5.2 <u>Summary</u>

| 4ain Details                                                        | Other Details                                                                                                    | Advices                                                           | Limits and Collaterals                                                                                                    | Commission, Charges and Taxes                                  |
|---------------------------------------------------------------------|----------------------------------------------------------------------------------------------------|-------------------------------------------------------------------|----------------------------------------------------------------------------------------------------|----------------------------------------------------------------|
| oduct Code : 18YC<br>irrency : GBP<br>nount : 100000                | Value Date         : 2021-05-05           Debit Value Date         : 2021-05-05           Credit Value Date         : 2021-05-05 | Advice 1 : PAYMENT_ME                                             | Limit Currency :<br>Limit Contribution :<br>Limit Status : Not Verified<br>Collateral Currency :<br>Collateral Contr. :<br>Collateral Status : Not Verified | Charge :<br>Commission :<br>Tax :<br>Block Status : Not Initia |
| ayment Details                                                      | FX Linkage                                                                                                    | Preview Messages                                                  | Settlement Details                                                                                                    | Party Details                                                  |
| imediate Accept :<br>im Claimed :                                   | Reference Number :<br>Contract Amount :<br>Contract Currency :                                                                   | Language : ENG<br>Preview Message : -                             | Component : REFUND_INT<br>Account Number : PK20010440<br>Currency : GBP                                                                                     | Drawee : GOODCARE PLC<br>Drawer : WELLS FARG                   |
| ompliance details                                                   | Accounting Details                                                                                                    | Exception(Approval)                                               |                                                                                                    |                                                                |
| <sup>'C</sup> : Not Verified<br>nctions : Verified<br>√L : Verified | Event :<br>AccountNumber :<br>Branch :                                                                                           | KYC : EXCEPTION<br>PLEASE VISIT :-<br>REMARKS FOR MORE<br>DETAILS |                                                                                                    |                                                                |

Tiles Displayed in Summary:

- Main Details User can view and modify details about application details and Buyers Credit Bill Details details, if required.
- Other Details User can view the other details
- Advices User can view the advices details.
- Limits and Collaterals User can view limits and collateral details.
- Commission and Charges and Taxes User can view the commission, charge and tax details.
- Payment Details User can view the payment details.
- FX Linkage User can view the details of FX Linkage.
- Preview Messages User can view the preview message.
- Settlement Details User can view settlement details.
- Party Details User can view the party details like beneficiary, advising bank etc.
- Compliance Details User can view the compliance details.
- Accounting Details User can view the accounting entries generated in back office.

#### Note

When the Value Date is different from the Transaction Date for one or more accounting entries, system displays an Alert Message "Value Date is different from Transaction Date for one or more Accounting entries.

• Exception - User can view the exception details.

3-66

### 3.5.2.1 Action Buttons

| Use action buttons based on the description in the follow | ing table: |
|-----------------------------------------------------------|------------|
|-----------------------------------------------------------|------------|

| Field                 | Description                                                                                                    | Sample Values |
|-----------------------|----------------------------------------------------------------------------------------------------|---------------|
| Documents             | Click the Documents icon to Upload the required documents.                                                                                                    |               |
|                       | Application will display the mandatory and optional documents.                                                                                                    |               |
| Remarks               | Click the Remarks icon to provide any additional information. This information can be viewed by other users processing the request.                                                                                                    |               |
|                       | Content from Remarks field should be handed off to Remarks field in Backend application.                                                                                                    |               |
| Overrides             | Click to view overrides, if any.                                                                                                    |               |
| Customer Instructions | Click to view/ input the following                                                                                                    |               |
|                       | <ul> <li>Standard Instructions – In this section, the<br/>system will populate the details of Standard<br/>Instructions maintained for the customer.<br/>User will not be able to edit this.</li> </ul>                                                      |               |
|                       | <ul> <li>Transaction Level Instructions – In this<br/>section, OBTFPM user can input any<br/>Customer Instructions received as part of<br/>transaction processing. This section will be<br/>enabled only for customer initiated<br/>transactions.</li> </ul> |               |
| Common Group Message  | Click Common Group Message button, to send MT799 and MT999 messages from within the task.                                                                                                    |               |
| Signatures            | Click the Signature button to verify the signature of the customer/ bank if required.                                                                                                    |               |
|                       | The user can view the Customer Number and<br>Name of the signatory, Signature image and the<br>applicable operation instructions if any available<br>in the back-office system.                                                                              |               |
|                       | If more than one signature is available, system should display all the signatures.                                                                                                    |               |

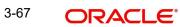

| Field   | Description                                                                                                    | Sample Values |
|---------|----------------------------------------------------------------------------------------------------|---------------|
| Reject  | On click of Reject, user must select a Reject Reason from a list displayed by the system.                                                                                                    |               |
|         | Reject Codes:                                                                                                    |               |
|         | R1- Documents missing                                                                                                    |               |
|         | R2- Signature Missing                                                                                                    |               |
|         | R3- Input Error                                                                                                    |               |
|         | R4- Insufficient Balance/Limits                                                                                                    |               |
|         | R5 - Others.                                                                                                    |               |
|         | Select a Reject code and give a Reject Descrip-<br>tion.                                                                                                    |               |
|         | This reject reason will be available in the remarks<br>window throughout the process. On reject, a<br>reject notification gets generated to the applicant.                                                                                                    |               |
| Hold    | The details provided will be registered and status will be on hold.                                                                                                    |               |
|         | This option is used, if there are any pending infor-<br>mation yet to be received from applicant and<br>appropriate remarks must be provided.                                                                                                    |               |
| Refer   | User will be able to refer the task back to the<br>Data Enrichment user.User must select a Refer<br>Reason from the values displayed by the system.<br>Refer Codes:                                                                                                    |               |
|         | <ul> <li>R1- Documents missing</li> </ul>                                                                                                    |               |
|         | R2- Signature Missing                                                                                                    |               |
|         | R3- Input Error                                                                                                    |               |
|         | R4- Insufficient Balance- Limits                                                                                                    |               |
|         | R5 - Others                                                                                                    |               |
| Cancel  | Cancel the approval and the task gets landed in My Task menu.                                                                                                    |               |
| Approve | On approve, application must validate for all man-<br>datory field values, and task must move to the<br>next logical stage. If there are more approvers,<br>task will move to the next approver for approval. If<br>there are no more approvers, the transaction is<br>handed off to the Back End system for posting. |               |

# 3.6 <u>Handoff</u>

On successful handoff of the task, System will handoff the Bill under Letter of Undertaking Details to the back office as an Incoming Bill and a Bill under Letter of Undertaking will be booked in the system and system should generate the necessary accounting entries and messages in the back office.

### Note

Settlement Account where the Lending Bank has funded the Buyers Credit. (NOSTRO Account used for Liquidation for the Import Bill). – has to updated as part of the Import Bill Update Processes.

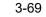

# Index

# Α

| Additional Details   |    |
|----------------------|----|
| Action Buttons       | 41 |
| Advices              | 23 |
| Action Buttons       | 24 |
| Application Details  | 5  |
| Audit                | 12 |
| Authorization Re-Key |    |
| Action Buttons       | 59 |

# В

| Benefits                   | 1 |
|----------------------------|---|
| Buyers Credit Bill Details | 6 |

# С

| Commission, Charge and Taxes |   |
|------------------------------|---|
| Common Group Message13       | 5 |
| Common Initiation Stage2     | ) |
| Action Buttons3              |   |

# D

| Data Enrichment   |    |
|-------------------|----|
| Additional Fields | 20 |

# Ε

| Exception - Amount Block             |    |
|--------------------------------------|----|
| Action Buttons                       | 52 |
| Exception - Know Your Customer (KYC) |    |
| Action Buttons                       | 55 |
| Exception - Limit Check/Credit       |    |
| Action Buttons                       | 57 |
| Summary                              | 57 |
| Exceptions                           | 51 |
| Action Buttons                       | 52 |
| Exception - Amount Block             | 51 |
| Exception - Know Your Customer (KYC) | 54 |
| Exception - Limit Check/Credit       | 56 |
|                                      |    |

# F

| FX Linkage |  |
|------------|--|
| 0          |  |

# G

| Guarantee Preferences |    |
|-----------------------|----|
| Demand Indicator      | 23 |
| н                     |    |
| Handoff               | 63 |

## κ

| Key Features |  | 1 |  |
|--------------|--|---|--|
|--------------|--|---|--|

| L                   |  |
|---------------------|--|
| Limits & Collateral |  |

## Μ

| Main Details               |    |
|----------------------------|----|
| Action Buttons             |    |
| Application Details        |    |
| Buyers Credit Bill Details |    |
| 16                         |    |
| Miscellaneous              | 8  |
| Multi Level Approval       |    |
| Action Buttons             | 61 |
| Authorization Re-Key       |    |
| Summary                    | 60 |

## 0

| Other Details       |    |
|---------------------|----|
| Action Buttons      | 21 |
| Other Bank Charges  |    |
| Other Bank Interest |    |
| Other Details       |    |
| Overview            | 1  |

## Ρ

| Payment Details  | 39 |
|------------------|----|
| Action Buttons   | 43 |
| Preview Messages | 38 |

# R

| Registration        | 3 |
|---------------------|---|
| Application Details | 5 |
| Miscellaneous       | 8 |

# S

| Scrutiny           | 10 |
|--------------------|----|
| Additional Details | 43 |
| Summary            | 43 |
| Settlement Details | 43 |
| Action Buttons     | 44 |
| Summary            | 48 |
| Action Buttons     | 49 |
|                    |    |

# т

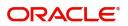